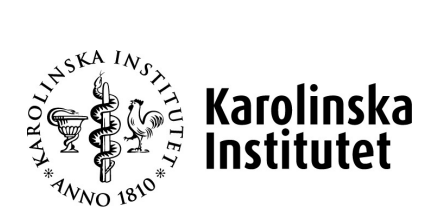

# **Registrera nytt anknytningsärende Hantering av anknutna**

**Systemstöd: UBW anknutna Process: Start anknuten Delprocess: Skapa nytt ärende för anknytning Version nr: 1.0**

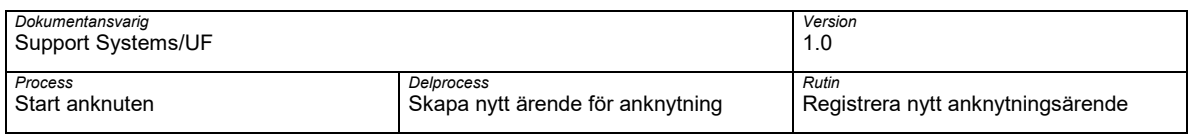

# **Dokumenthantering**

Detta dokument gäller från aktuellt datum då dokumentet producerades eller uppdaterades.

# **Revisionshistorik**

Dokumentet har ändrats enligt följande:

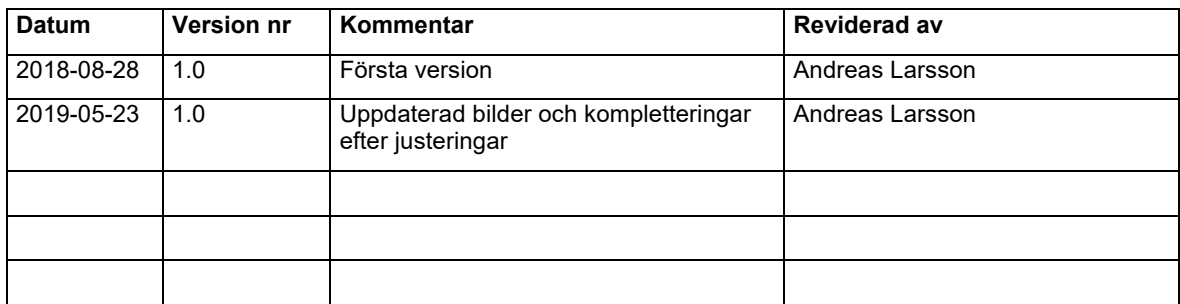

# **Godkännande historik**

Detta dokument godkänns enligt följande:

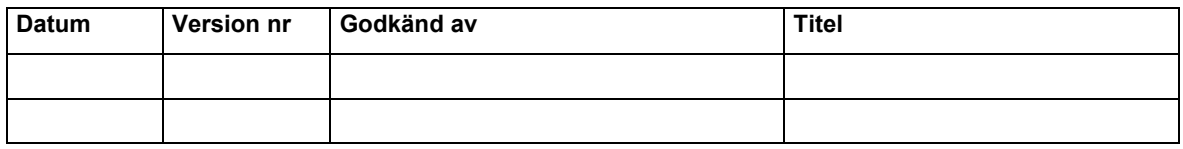

# **Bilagor**

Detta dokument har följande bilagor kopplade till sig:

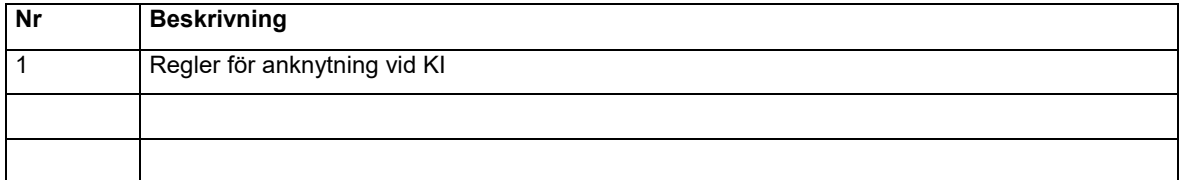

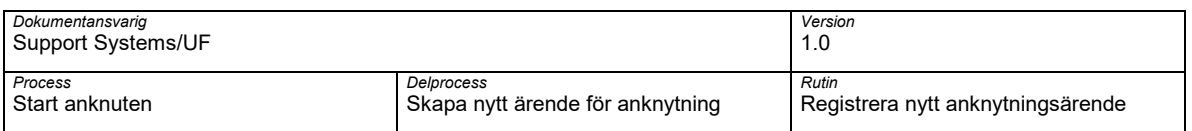

# **Innehållsförteckning**

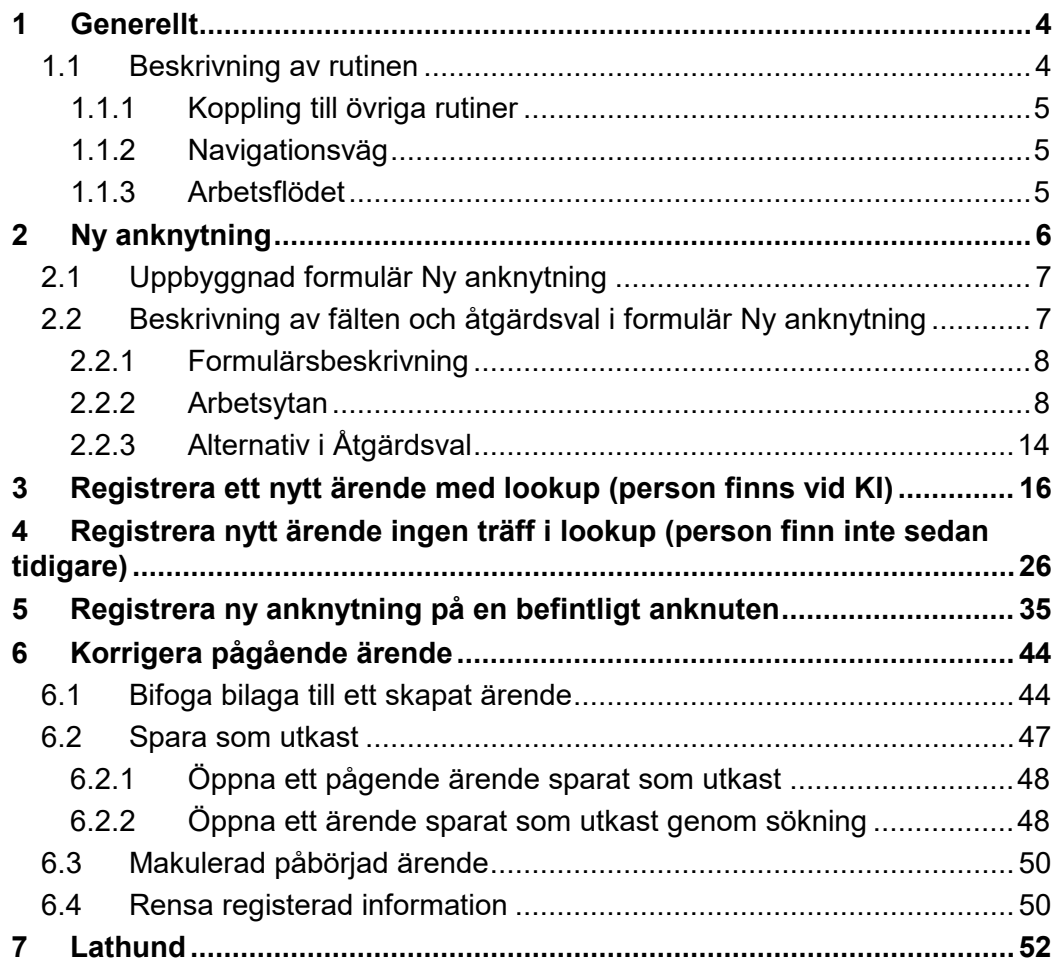

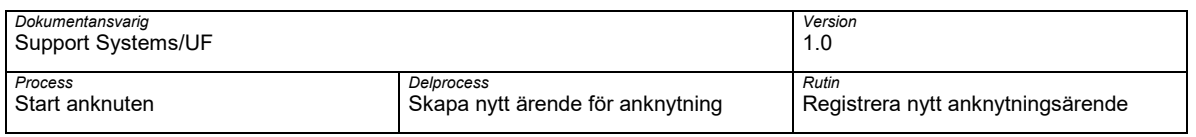

# <span id="page-3-0"></span>**1 Generellt**

# <span id="page-3-1"></span>**1.1 Beskrivning av rutinen**

Rutinen Registrera anknytning är en del av processen Start anknuten vid hantering av anknutna. Rutinen beskriver hur ett nytt anknytningsärende skapas och hanteras i KI:s systemstöd för Hantering av anknutna – UBW.

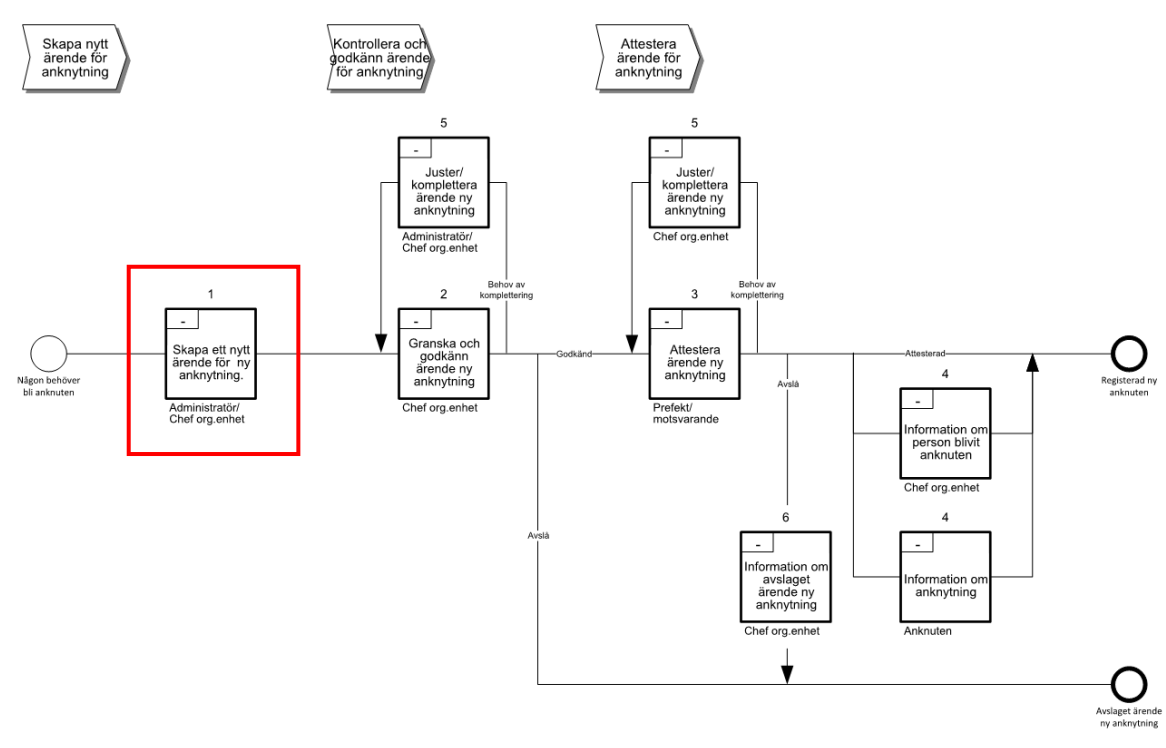

Det finns ett behov att få en person anknuten till aktuell institution och organisatorisk enhet. Anknytning sker genom att den anknutna fyller i obligatorisk information som behövs för anknytning tillsammans med redovisning av uppdrag/bissyslor och lämnas till KI och aktuell institution.

Ett nytt anknytningsärende skapas genom att fylla i lämnade uppgifter tillsammans med kompletterande information om motivering och organisatoriska koppling. I samband med att informationen registreras i UBW ska bl.a. följande delar registreras och kontrolleras:

- Att ID-handling registreras och att man har tagit del av dessa och alternativ bifogas ärendet
- Information om anknuten har ett tidigare KI-ID
- Att det finns en ifylld redovisning av bisysslor/uppdrag
- Att man har information om projekt som ska belastas av IT-avgift
- Att den anknutne har godkänt:
	- o Villkor för anknytning
	- o Uppförandekod

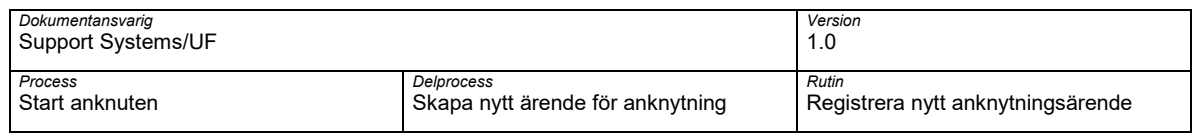

- o Hantering av personuppgifter
- o Tagit del av KI:s informationssäkerhet
- o Bekräftar att lämnade uppgifter är korrekta
- Motivering till anknytning finns angivet och att det tydligt framgår behovet och varför anknytning behövs

När information är registrerad i systemstödet UBW anknuten så ska ärendet skickas vidare i flödet för kontroll och godkännande för att sedan skickas för attest.

#### <span id="page-4-0"></span>1.1.1 Koppling till övriga rutiner

Följande övriga rutiner är kopplade till denna rutin:

- G01 Inloggning
- <span id="page-4-1"></span>• R01 – Rapporter

#### 1.1.2 Navigationsväg

I UBW Självservice företag B1 - Hantering anknutna:

• Meny  $\rightarrow$  Formulär  $\rightarrow$  Ny anknytning

#### <span id="page-4-2"></span>1.1.3 Arbetsflödet

Bilden nedan beskriver flödet för att registrera ett nytt anknytningsärende

Skapa nytt anknytningsärende

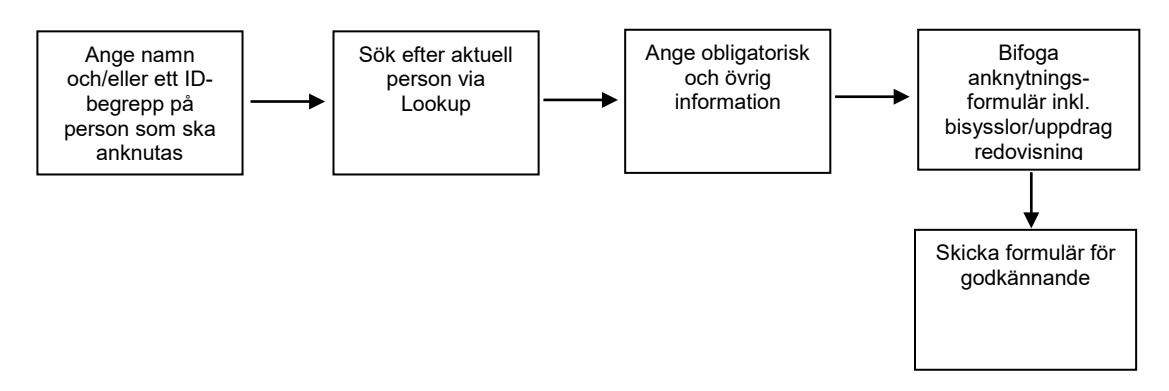

Skapa nytt anknytningsärende på en befintlig anknuten som har ett befintligt KI-ID

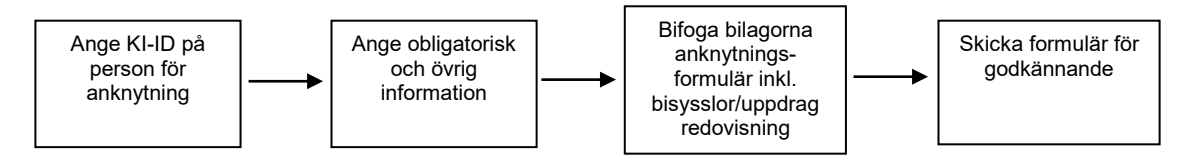

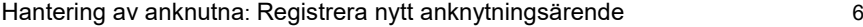

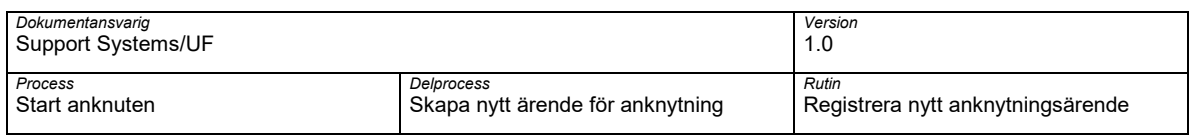

# <span id="page-5-0"></span>**2 Ny anknytning**

Som inloggad i UBW och företag B1 - Hantering av anknutna välj Formulär i meny till vänster

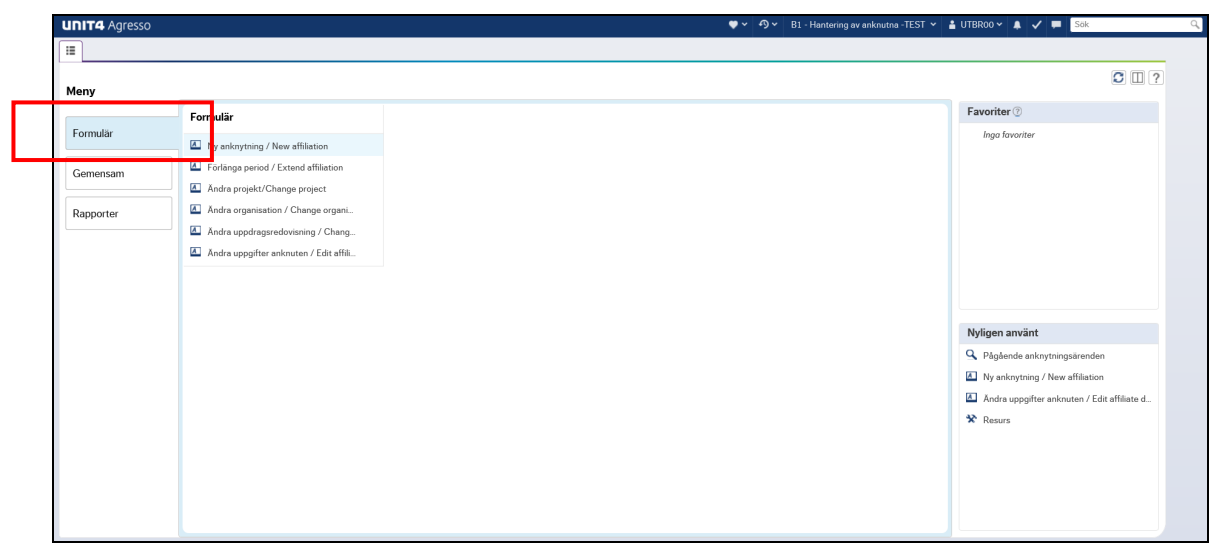

Välj formulär Ny anknytning för att skapa ett nytt anknytningsärende

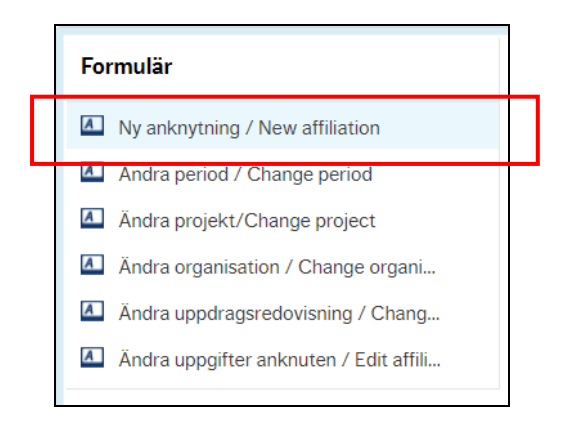

Formulär Ny anknytning öppnas i en ny flik

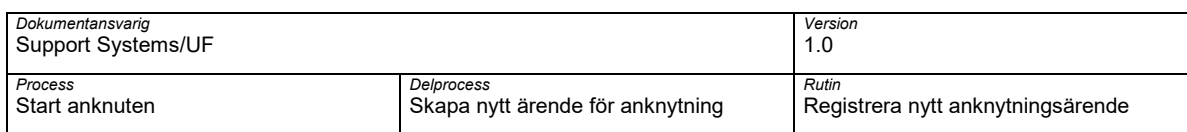

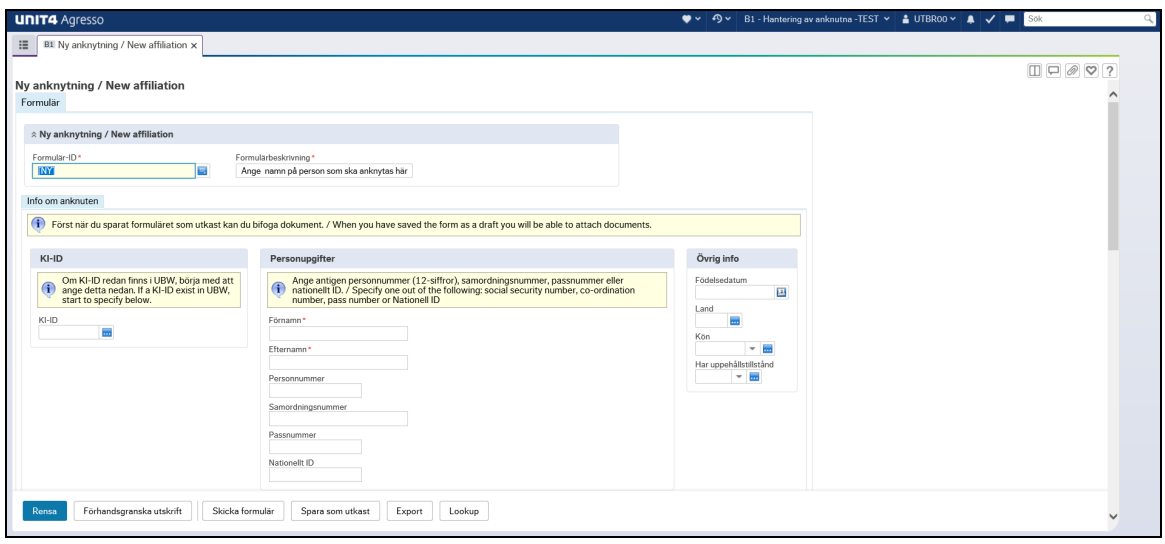

# <span id="page-6-0"></span>**2.1 Uppbyggnad formulär Ny anknytning**

Formulär ny anknytning är uppbyggt enligt följande

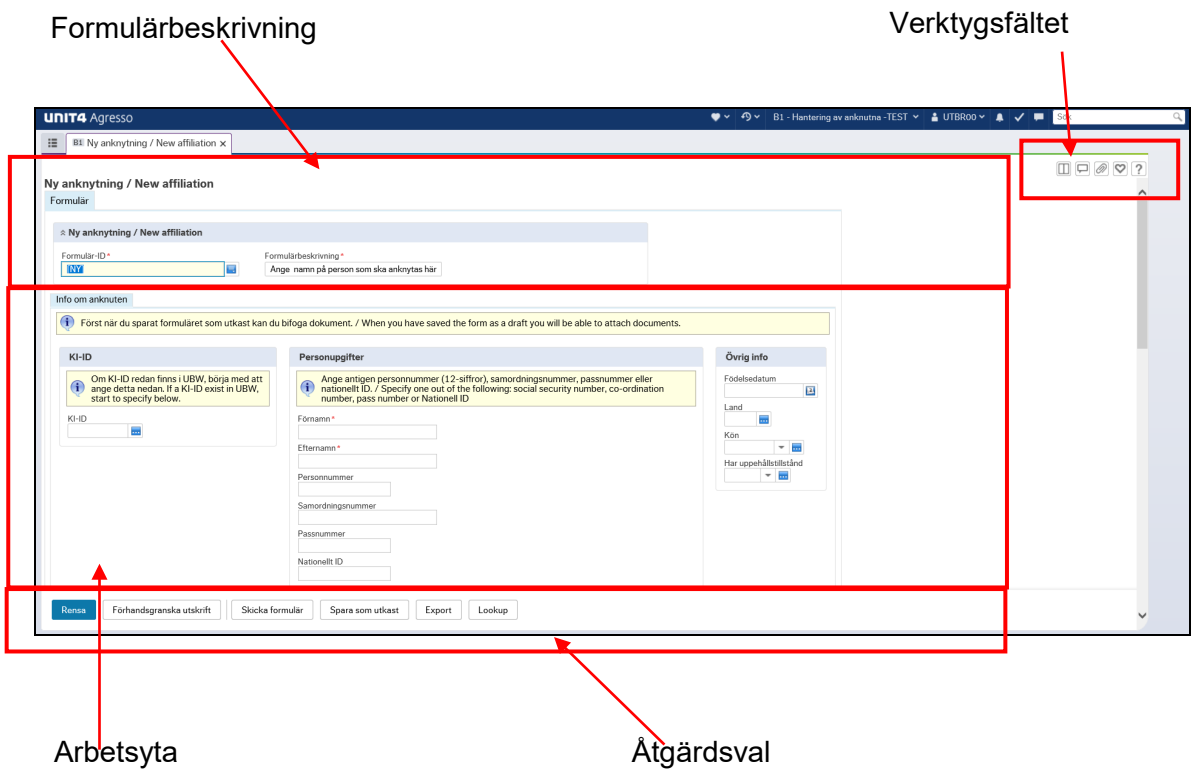

# <span id="page-6-1"></span>**2.2 Beskrivning av fälten och åtgärdsval i formulär Ny anknytning**

Nedan följer en detaljerad beskrivning av de fält som finns i formuläret Ny anknytning för att skapa en ny anknytning vid KI.

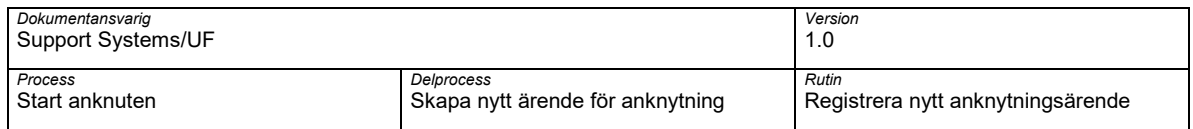

# <span id="page-7-0"></span>**2.2.1 Formulärsbeskrivning**

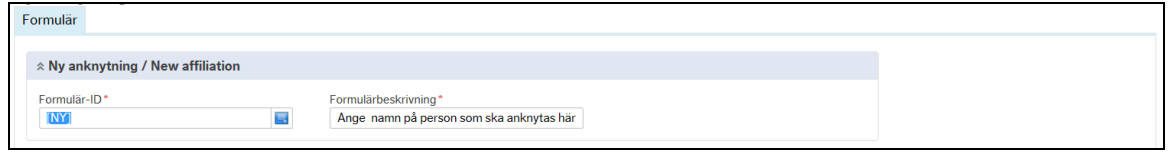

#### **Formulär-ID**

Unikt ID för formuläret/ärendet tilldelas/sätts när åtgärdena Sparas som utkast eller Skicka formulär väljs. Formulär-ID kan användas för att söka efter pågående eller historiska ärenden och kopplas på aktuell anknuten.

#### **Formulärbeskrivning (obligatoriskt)**

Här anger du en beskrivande text till vad ärenden avser exempelvis namn på personen som ska anknutas, vad ärendet avser och institution. Formulärbeskrivning ger hjälp vid sökning eller val av ett Formulär-ID eller sökning efter ett specifikt ärende

# <span id="page-7-1"></span>**2.2.2 Arbetsytan**

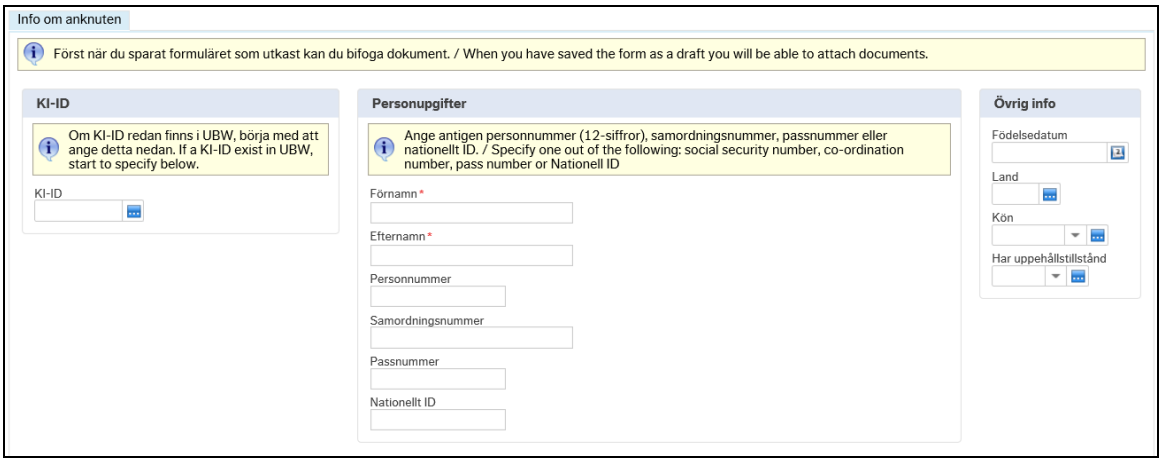

#### **KI-ID (obligatoriskt om aktuellt person är eller varit anknuten)**

Om aktuell person har redan ett KI-ID som anknytningsärendet skapas på så ska detta anges här. Om du anger ett KI-ID kommer sökning efter befintlig anknuten ske i UBW anknutna och tidigare angivna uppgifter hämtas upp och poplueras i formuläret.

I de fall angivet KI-ID inte återfinns i UBW anknutna så kommer informationsruta om detta och sökning efter person kan ske via lookup för att se om aktuell person som ska ankutas finns vid KI.

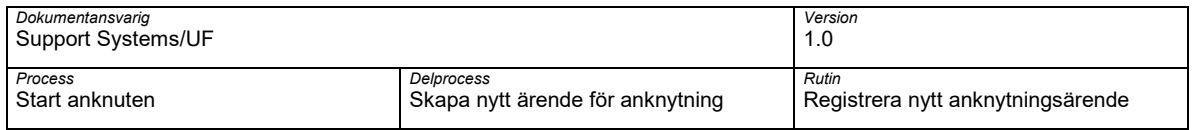

# **Förnamn (obligatoriskt)**

Förnamn på aktuell person som ärendet avser. Ifyllda uppgifter i fältet Förnamn kan användas vid sökning efter aktuell person via åtgärden Lookup

# **Efternamn (obligatoriskt)**

Efternamn på aktuell person som ärendet avser. Ifylld uppgifter i fältet Efternamn kan användas vid sökning efter aktuell person via åtgärden Lookup

# **Personnummer (obligatoriskt, minst en ID-uppgift måste anges)**

Personnummer på aktuell person som ärendet avser. 12 siffror ska anges, enligt format ÅÅÅÅMMDDNNNN. **Observera** att minst en ID-uppgift måste anges för att kunna skicka ärendet vidare för godkännande.

Ifyllda uppgifter i fältet Personnummer kan användas vid sökning efter person via åtgärden Lookup.

# **Samordningsnummer (obligatoriskt, minst en ID-uppgift måste anges)**

Samordningsnummer på aktuell person som ärendet avser. 12 siffror ska anges, enligt format ÅÅÅÅMMDDNNNN. **Observera** att minst en ID-uppgift måste anges för att kunna skicka ärendet.

Ifyllda uppgifter i fältet Samordningsnummer kan användas vid sökning efter person via åtgärden Lookup.

# **Passnummer/Nationellt ID (obligatoriskt, minst ett ID-uppgift måste anges)**

Passnummer/Nationellt ID på aktuell person som ärendet avser. **Observera** att minst en ID-uppgift måste anges för att kunna skicka ärendet.

Ifyllda uppgifter i fältet Passnummer/Nationellt ID kan användas vid sökning efter person via åtgärden Lookup.

#### **Födelsedatum**

Datum då aktuell person ärendet avser är född, ÅÅÅÅ-MM-DD. Ska anges när Passnummer/Nationellt ID är ifyllt.

# **Land (obligatorisk om passnummer/nationellt Id är ifyllt)**

Land som aktuell person ärendet avser är medborgare i. Ska anges när Passnummer/Nationellt ID är ifyllt.

#### **Kön**

Kön på aktuell person ärendet avser. Ska anges när Passnummer/Nationellt ID är ifyllt. Följaden val finns:

• Kvinna

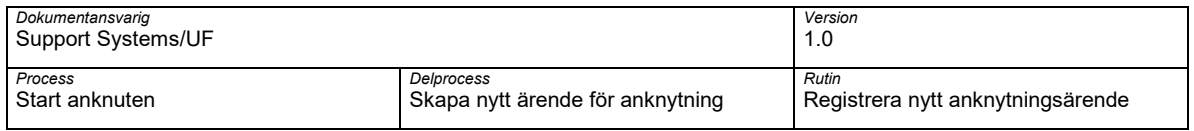

- Man
- Okänd

#### **Har uppehållstillstånd**

Om aktuell person som ärendet avser har uppehållstillstånd.

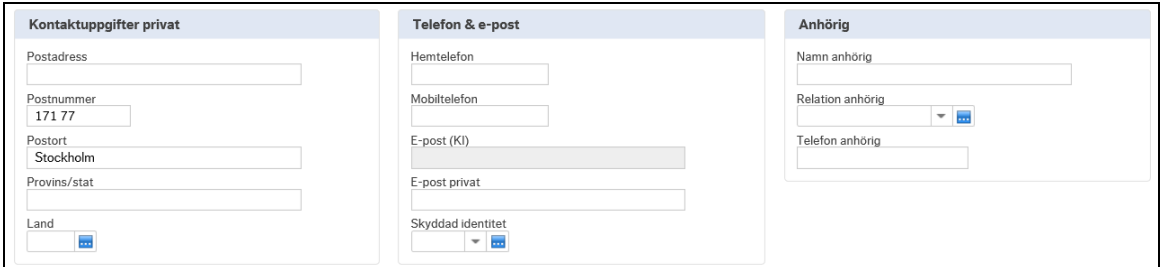

### **Postadress**

Privat postadress.

#### **Postnummer**

Postnummer på privat postadress. Default värde är 171 77 och ska vara kvar om inte privat postnummer anges

#### **Postort**

Postort på privat postadress.. Default värden är Stockholm och ska vara kvar om inte privat postort anges

#### **Provins/stat**

Provins/stat på privat postadress.

#### **Land**

Land på privat postadress.

#### **Hemtelefon**

Privat telefonnummer.

#### **Mobiltelefon**

Privat mobiltelefon nummer.

# **E-post (KI)**

E-post adress vid KI. Kan inte anges eller ändras utan visas som information om aktuell person redan har ett KI-ID och varit/är anknuten.

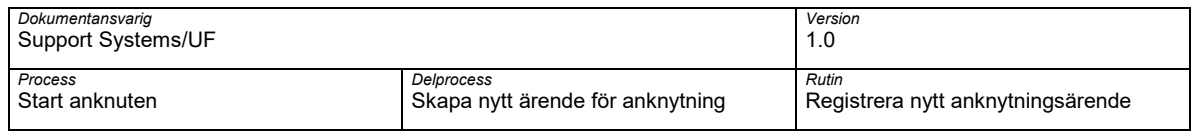

### **E-post privat**

Privat eller alternativ e-postadress.

#### **Skyddad identitet**

Ska anges om personen har skyddad identitet. Bevis på skyddad identitet måste visas innan val görs.

#### **Namn på anhörig**

Namn på närmaste anhörig.

# **Relation anhörig**

Vilken relation aktuell person har till närmaste anhörig. Följande val finns:

- Maka/make
- Sambo
- Barn
- Övrigt släkt
- Annan

# **Telefon anhörig**

Telefonnummer till angiven närmaste anhörig.

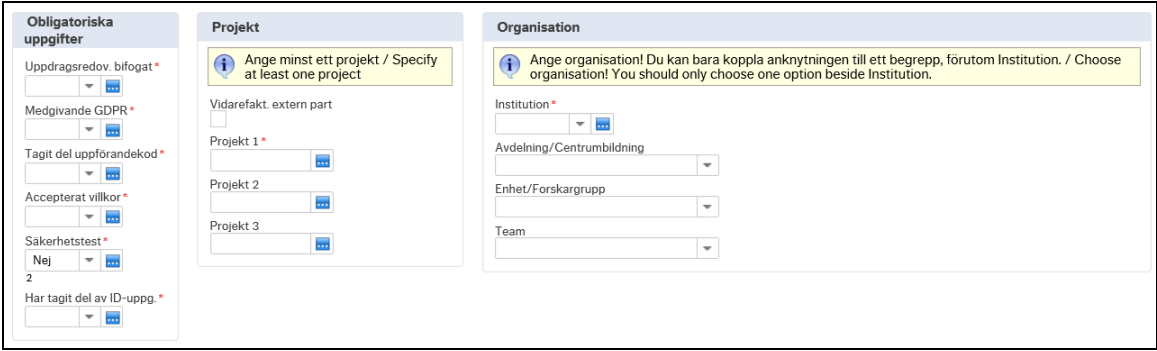

# **Uppdragredovisning bifogat (obligatoriskt)**

Finns uppdragsredovisning från aktuell person ärendet avser bifogat till ärendet.

#### **Medgivande GDPR (obligatoriskt)**

Samtycker aktuell person som ärendet avser till hanteringen av personuppgifter.

# **Tagit del av uppförandekod (obligatoriskt)**

Har aktull person ärendet avser bekräftat att de tagit del av uppförandekod vid KI.

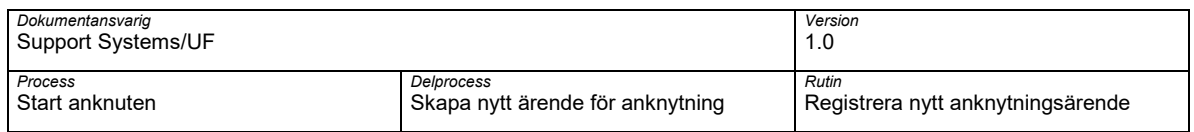

# **Accepeterat villkor för anknytning (obligatoriskt)**

Har aktuell person ärendet avser bekräftat att de accepterar villkoren för anknytning.

# **Säkerhetstest (obligatoriskt)**

Behövs det genomföras säkerhetstest för tilldela behörighet till lokaler.

#### **Har tagit del av ID-uppg. (obligatoriskt)**

Har vi kunnat ta del av ID-uppgift eller autentisera aktuell person som ska anknutas.

#### **Vidarefakt. extern part**

Markerar att IT-avgiften ska faktureras vidare till en extern part exempelvis Region Stockholm. **Observera** att om Vidarefakt. extern part har angivts ska fakturainformation anges i fältet Anteckningar för att man snabbt ska kunna ta ut och skapa ett fakturaunderlag.

#### **Projekt 1-3 (obligatoriskt, minst ettt projektnummer måste anges)**

Ett (1) till tre (3) projektnummer som ska belastas av IT-avgift angående anknytning. ITavgiften kommer att fördelas lika mellan angivan projektnummer. **Observera** att minst ett (1) projektnummer måste anges.

# **Institution (obligatoriskt)**

Institution som aktuell person som ärendet avser ska kopplas till.

#### **Avdelning/Centrumbildning (obligatoriskt, en organisatorisk enhet måste ange )**

Anges om aktuell person ärendet avser ska kopplas till en specifik Avdelning/Centrumbildning vid angiven Institution. **Observera** att anknytning kan bara kopplas mot ett organisatoriskt begrepp.

#### **Enhet/Forskargrupp (obligatoriskt, en organisatorisk enhet måste anges)**

Anges om aktuell person ärendet avser ska kopplas till en specifik Enhet/Forskargrupp vid angiven Institution. **Observera** att anknytning kan bara kopplas mot ett organisatoriskt begrepp.

#### **Team (obligatoriskt, en organisatorisk enhet måste anges)**

Anges om aktuell person ärendet avser ska kopplas till en specifik Team vid angiven Institution. **Observera** att anknytning kan bara kopplas mot ett organisatoriskt begrepp.

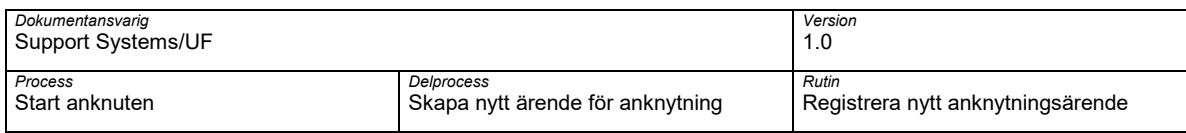

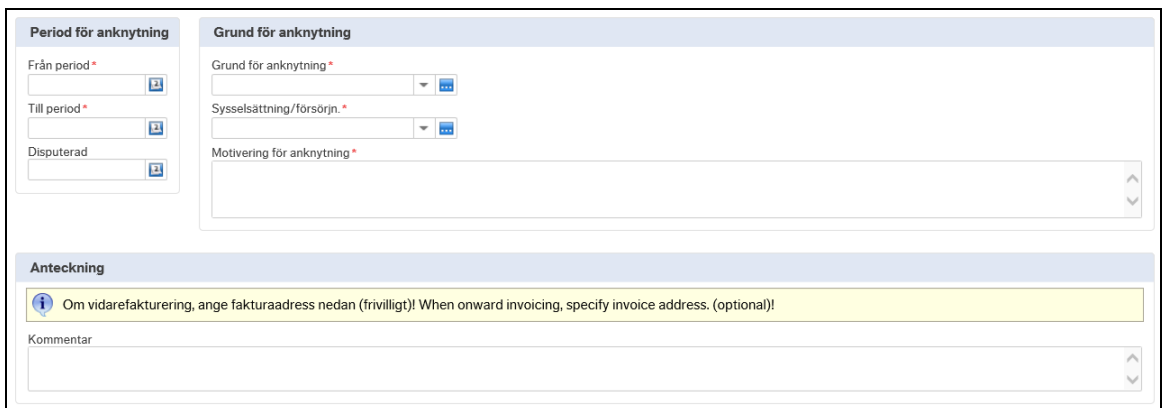

# **Från period (obligatoriskt)**

Datum aktuell anknytning gäller från. **Observera** att en anknytning kan inte göras bakåt i tiden.

#### **Till period (obligatoriskt)**

Datum aktuell anknytning gäller till. **Observera** att en anknytning får uppgå till maximalt tre år, därefter behövs ett ny anknytning göras.

#### **Disputerad**

Datum då aktuell person har disputerat. Bör anges när Grund för anknytning är Postdoktorala studier.

#### **Grund för anknytning (obligatoriskt)**

Huvudsaklig grund för anknytningen vid KI. Följande val finns:

- Anknuten till forskning
- Anknuten till undervisning/handledning
- Postdoktorala studier
- Professor Emeritus/Emerita
- Extern konsult/inhyrd personal
- Externt student (masterstudent)
- Extern stipendiat
- Utbytestudent
- Deltagare beställd utbildning
- Deltagare forskarskolor ej doktorand vid KI
- Deltagare sommarforskarskola
- Klinisk doktorand

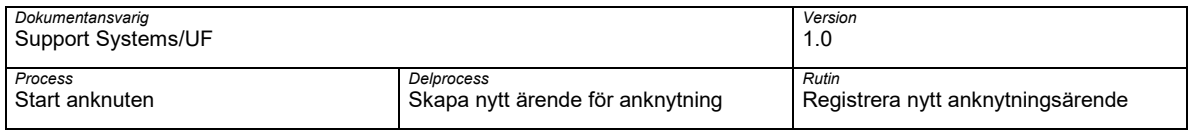

• Annan grund

### **Sysselsättning/försörjning (obligatoriskt)**

Vad har den anknutne för sysselsättning/försörjning. Följande val finns:

- Anställd vid organisation/företag
- Anställd vid Region Stockholm
- Student vid universitet/högskola
- Varken anställd eller student

#### **Motivering för anknytning (obligatoriskt)**

Anledning/syfte till anknutning. Motivering ska vara vara tydlig angivet ut ett verksamhetsperspektiv varför aktuell person ska anknutas vid KI.

#### **Kommentar**

Kommentar/anteckning till ärendet. I de fall Vidarefakt. Extern part är markerad ska fakturainformation anges här.

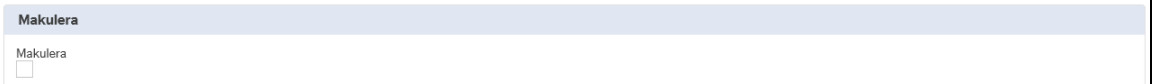

#### **Makulera**

Välj Makulera och väll åtgärd Spara som utkast för att ta bort ett sparat formulär. Makulerade formulär tas bort under kvällen. Därefter kan inga kompletteringar eller tillägg göras på makulerat formulär.

# <span id="page-13-0"></span>**2.2.3 Alternativ i Åtgärdsval**

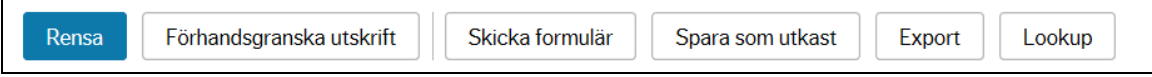

#### **Rensa**

Töm/rensa information som är angiven/registrerad i alla fält i aktuellt formulär.

#### **Förhandgranska utskrift**

Förhandgranskning för hur utskrift kommer att se ut.

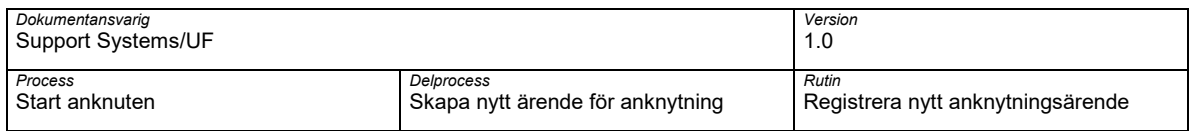

### **Skicka formulär**

Skicka aktuellt ärende vidare i flödet exempelvis till godkännande.

#### **Spara som utkast**

Spara aktuellt formulär med information som utkast för att kunna stänga eller bifoga en bilaga/dokument.

# **Export**

Exportera angiven information till annats system, exempelvis Excel.

# **Lookup**

Sökning mot IDAC på angivna värden för att se om aktuell person finns sedan tidigare vid KI som anställd eller anknuten samt vilket KI-ID och organisation denna är/var kopplad mot och när anställningen/anknytningen upphör

Sökningen kan göras på KI-ID, Förnamn, Efternamn, Personnummer, Samordningsnummer eller Passnummer/nationellt ID.

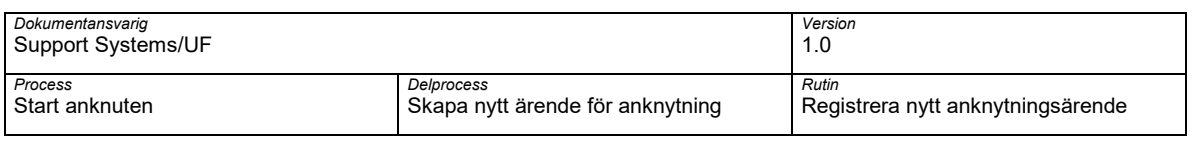

# <span id="page-15-0"></span>**3 Registrera ett nytt ärende med lookup (person finns vid KI)**

Om en person ska anknutnas redan finns vid KI kan lookup funktion användas för att söka efter befintligt KI-ID mot IDAC, KI:s behörighetssystem

Ange beskrivande text på anknytningsärenden exmepelvis namn på personen som ska anknytas och institution i fältet Formulärbeskrivning.

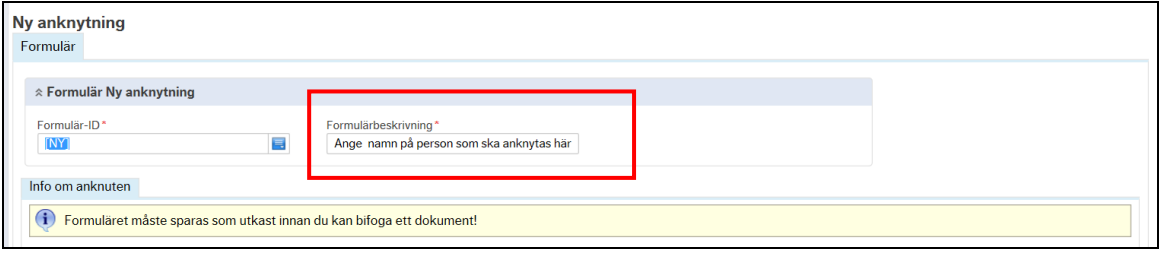

Ange Förnamn och Efternamn samt ett ID-begrepp så som Personnummer eller Samordningsnummer. Om Personnummer eller Samordningsnummer saknas ska Passnummer eller Nationellt ID anges.

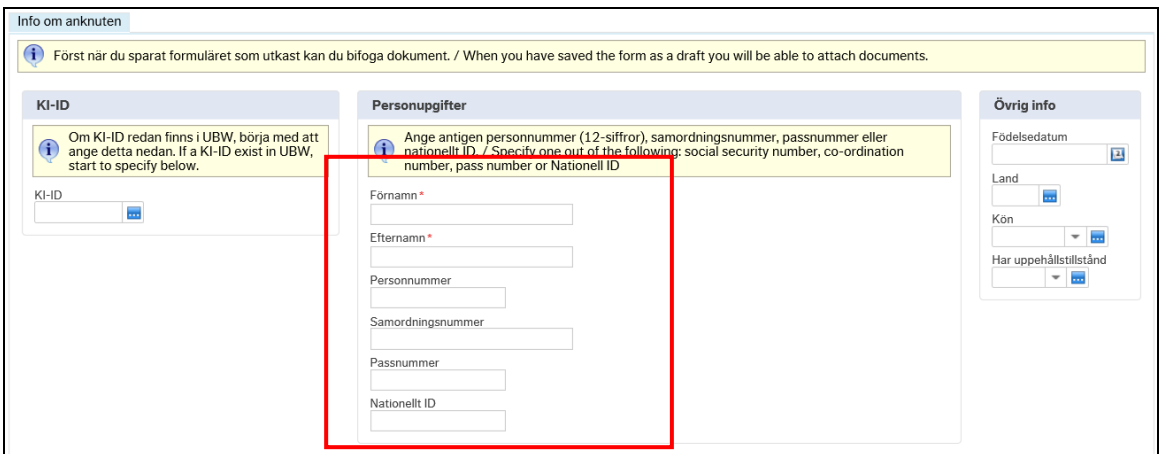

Välj åtgärd Lookup i åtgärdsval för att söka efter befintlig användare vid KI

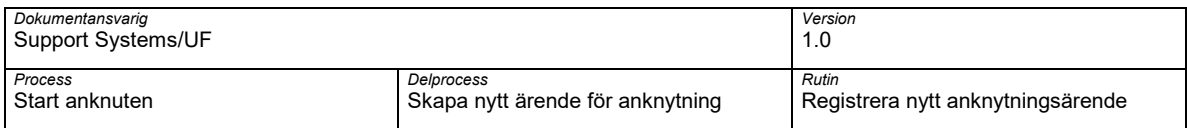

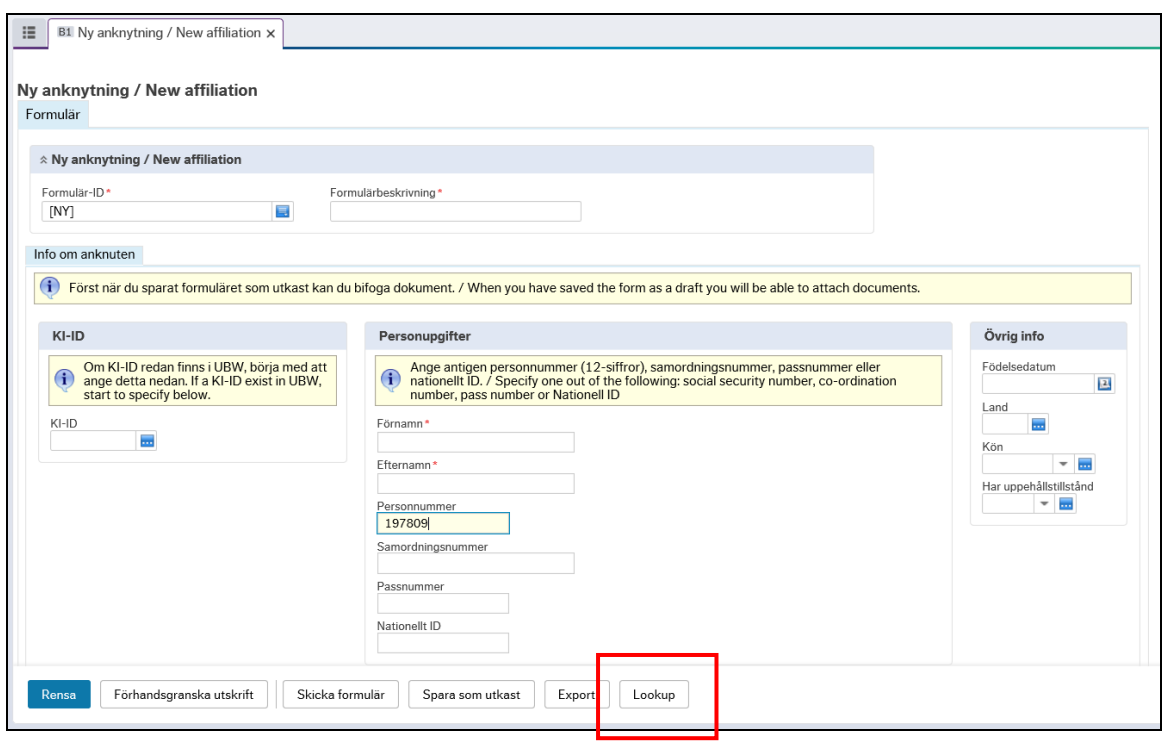

Träffbild för sökning öppnas i ett nytt fönster.

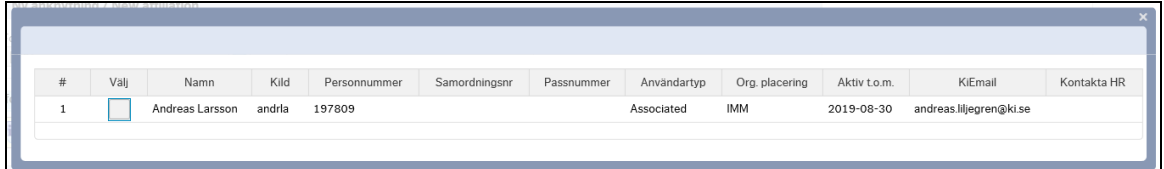

Kontrollera träffbild. Följande kontroller ska göras

- Är aktuell person anställd och finns det något slutdatum på anställning
- Var har aktuell person varit/är vid för organisatorisk enhet
- Att ID-begrepp stämmer med angivna i ifyllt anknytningsformulär

Välj aktuell person som ska anknutas genom välja symbol till vänster om person som ska anknutas.

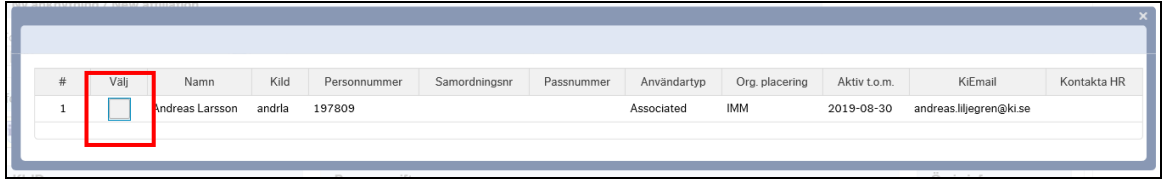

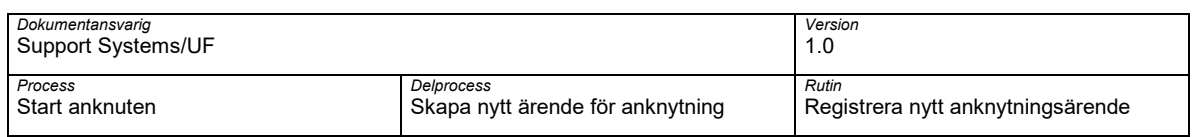

Befintliga registerade uppgifter kopplade till vald person som ska anknutas förs över till pågående ärende för anknytning

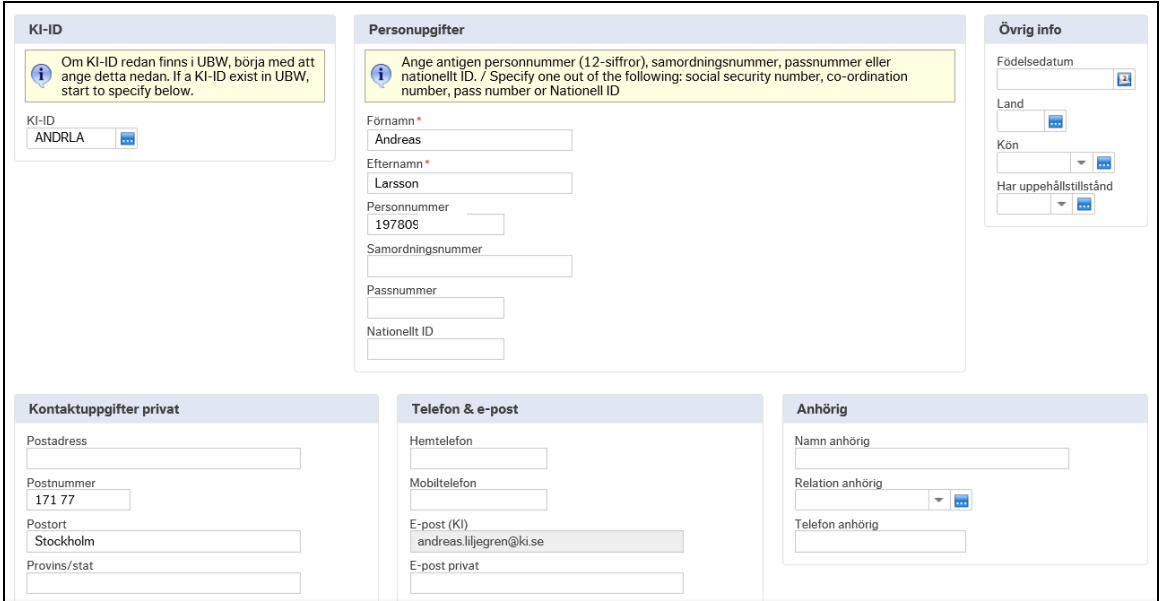

Befintlig information kan ändras om annan information är angivet i ifylld anknytningsformulär.

Ange obligatoriska uppgifter utifrån information i ifylld anknytningsformulär

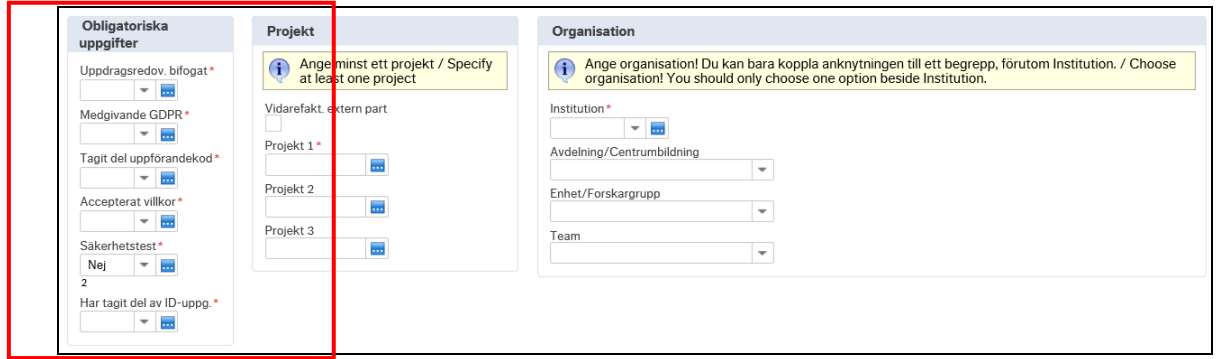

Ange Har tagit del av ID-uppg. Om ni har kunnat verifera ID-handling för person som ska anknutas.

Hantering av anknutna: Registrera nytt anknytningsärende 19

| <b>Dokumentansvarig</b><br>Support Systems/UF |                                  | Version                           |
|-----------------------------------------------|----------------------------------|-----------------------------------|
| Process                                       | Delprocess                       | Rutin                             |
| l Start anknuten.                             | Skapa nytt ärende för anknytning | Registrera nytt anknytningsärende |

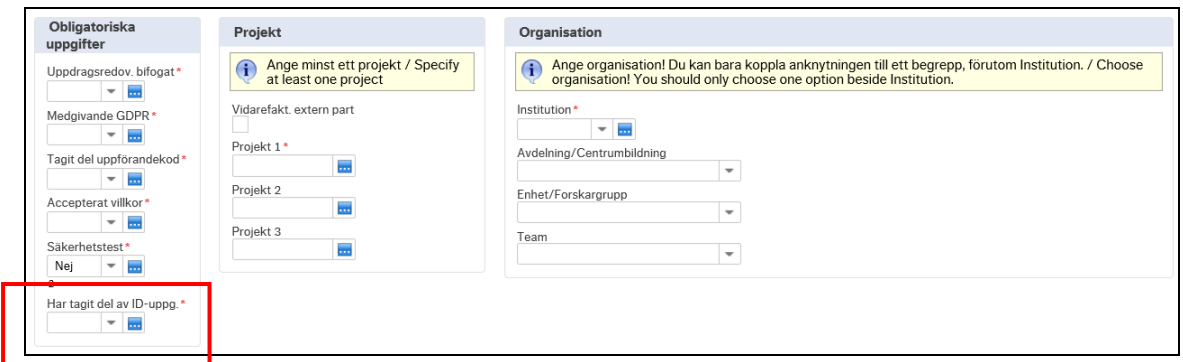

Ange Projekt som ska belastas med IT-avgift. Minst ett projekt måste anges.

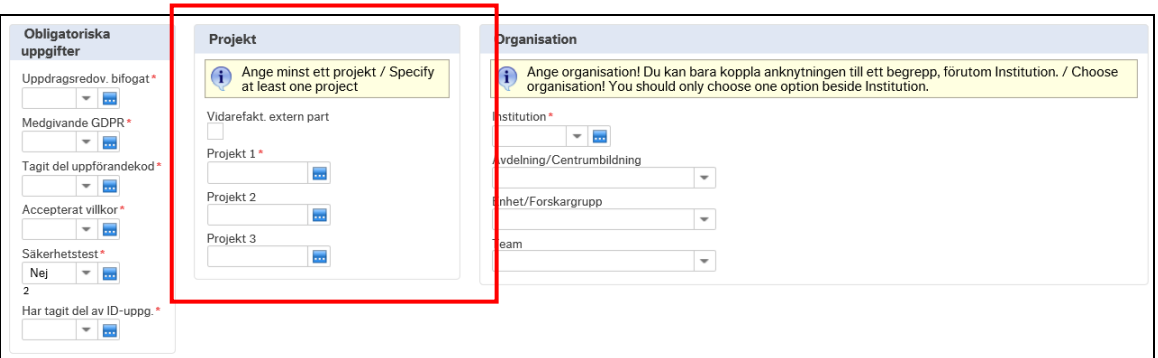

Markera Vidarefakt. extern part om IT-avgiften ska vidarefaktureraras till någon annan part. Vid vidarefakturering till extern part ska fakturainformation anges i fältet Anteckningar

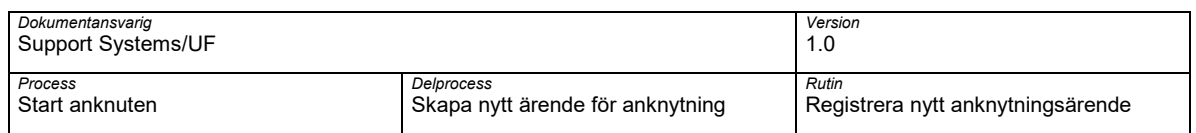

### Ange information om Organisation som ska kopplas till anknutningen genom att ange Institution den anknutne ska kopplas mot

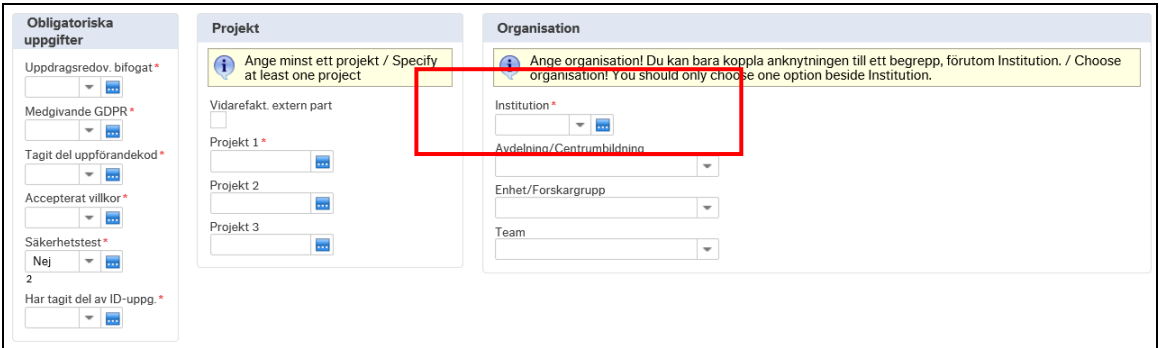

Ange en organisatoriska enhet som anknutning ska kopplas mot i fälten Avdelning/centrumbildning eller Enhet/Forskagrupp eller Team. En organisatorisk enhet måste anges.

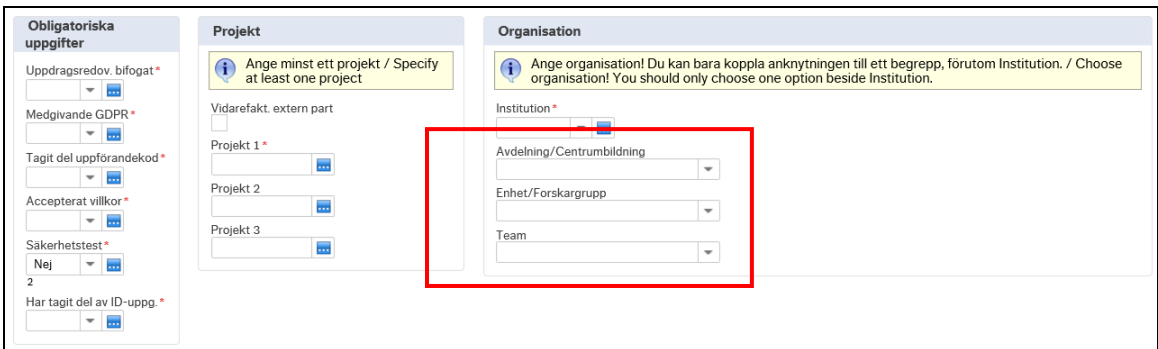

Ange datum för anknytningen i fälten Från period och Till period ska anges.

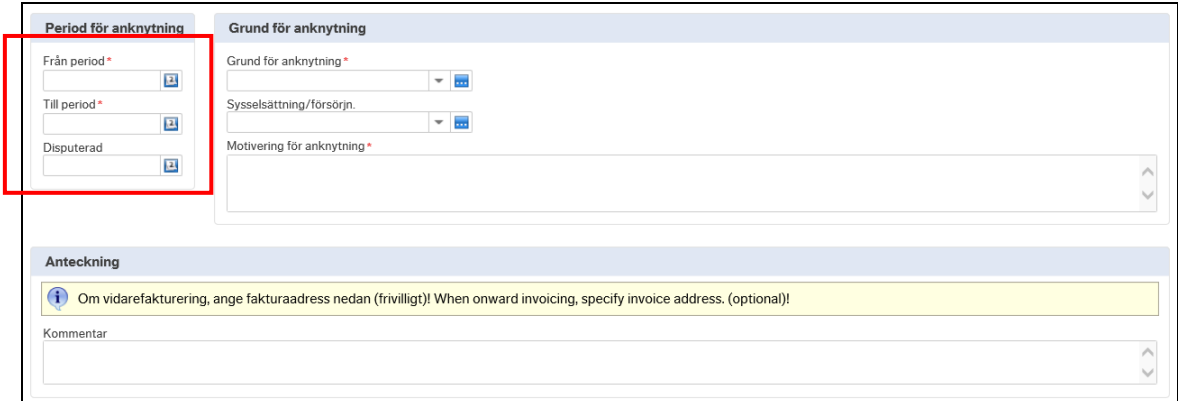

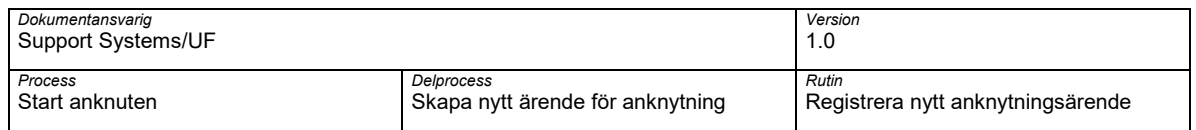

Tänk på att en anknuten får bara vara anknuten i tre (3) år därefter måste nytt anknytningsärende göras för beslut.

Ange Grund för anknytning och Sysselsättning/försörjning.

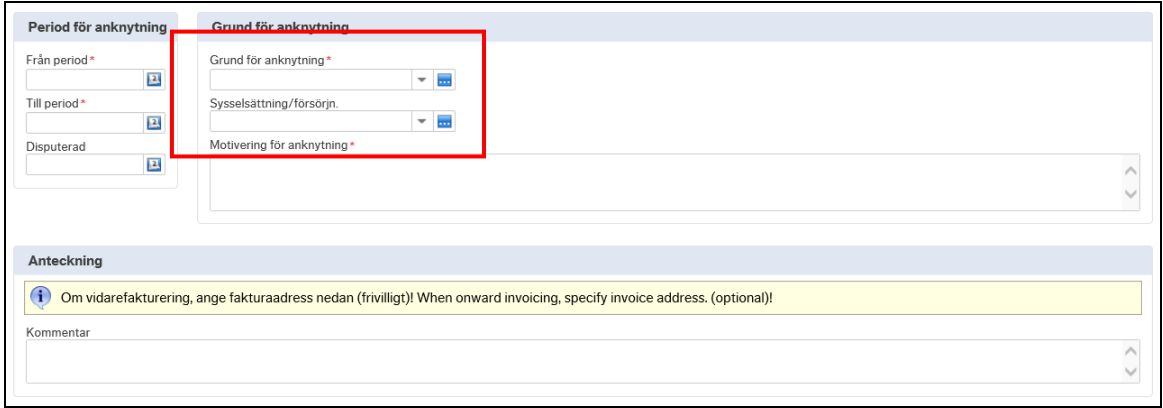

Ange Motivering för anknytning. Angiven motiverign ska vara tydlig ur ett verksamhetsperspektiv varför anknytnint ska behövas

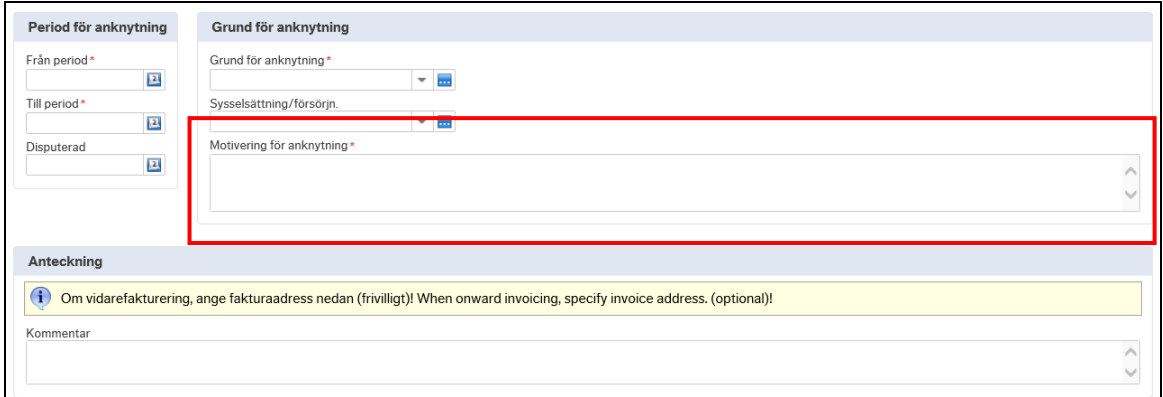

Ange eventuell kommentar till skapat anknytningsärende

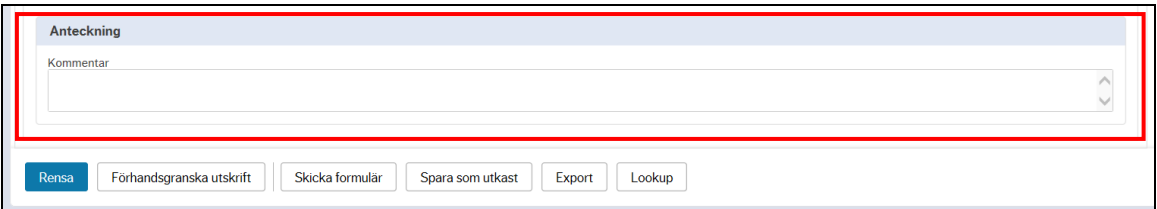

Välj Spara som utkast i åtgärdsvalsmenyn för att spara skapat ärende

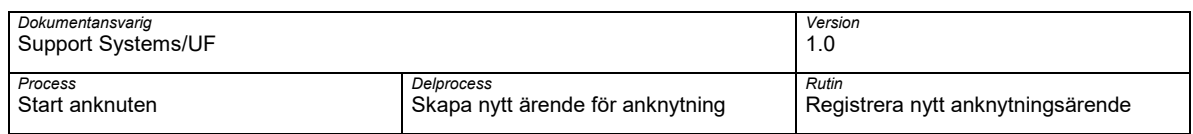

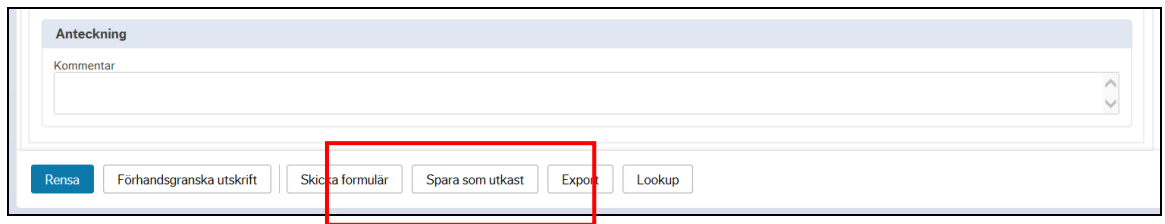

Kontrollera att skapat ärende har tilldelats ett Formulärs-ID och välj OK

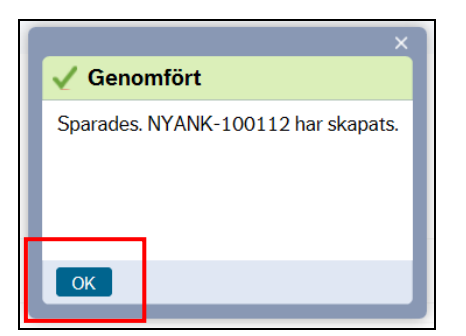

För att spara en eller flera bilagor till skapat ärendet välj symbolen Öppna dokument

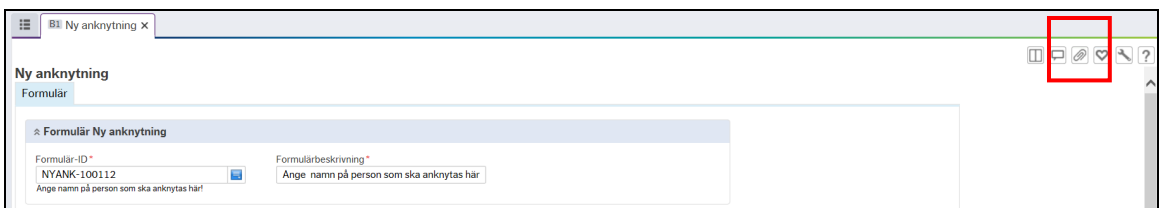

Fönstret Dokument öppnas. Välj Lägg till ett dokument för att bifoga en bilaga

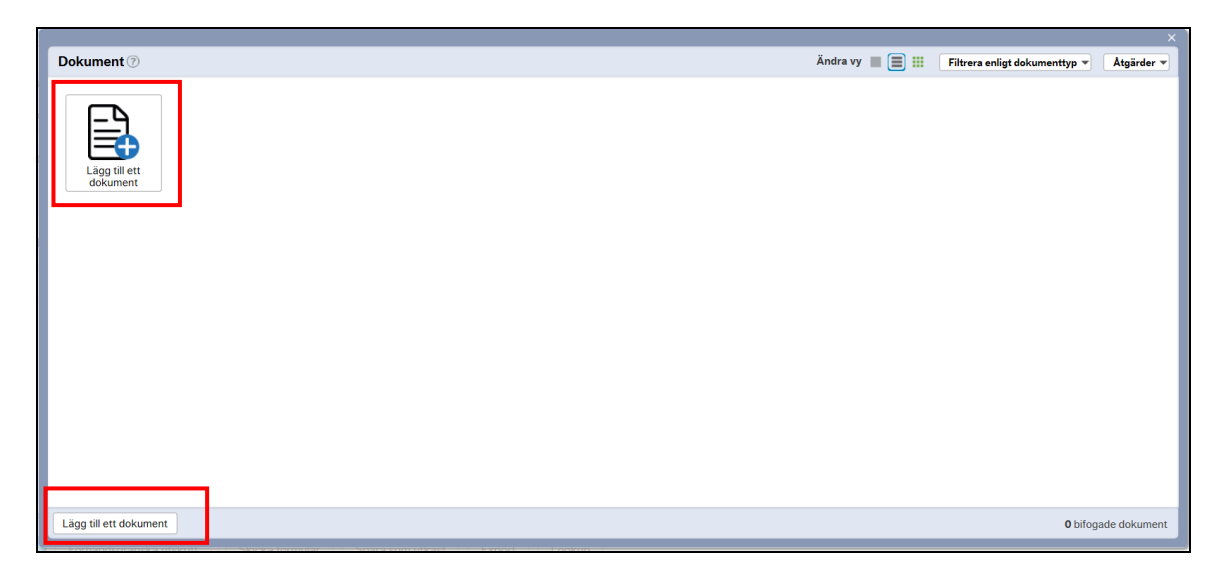

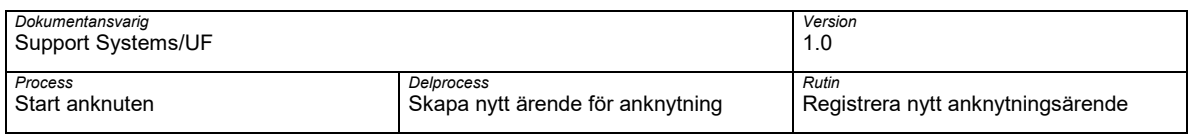

Fönstret Lägg till ett dokument öppnas.

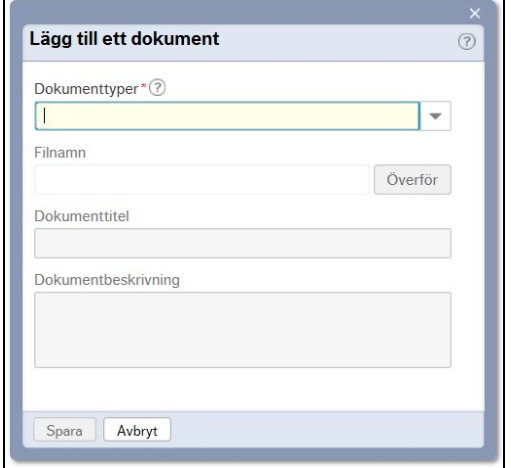

# Välj dokumenttyper i rullistan

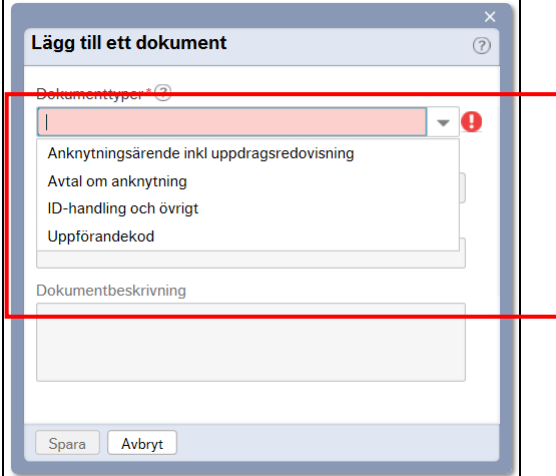

Följande dokumenttyper finns:

- Anknytningsärende inkl uppdragsredovisning Här bifogas ifyllt anknytningsformulär inkl redovisning av uppdrag/bisysslor som fyllts i av den anknutne
- ID-handling och övrigt Här bifogas kopia på ID-handling och bevis på eventull namnändring eller ändrad ID-handling exempelvis personnummer om person tidigare haft samordningsnummer

Under denna dokumenttyp kan även övriga handlingar specifikt för institutionen bifogas

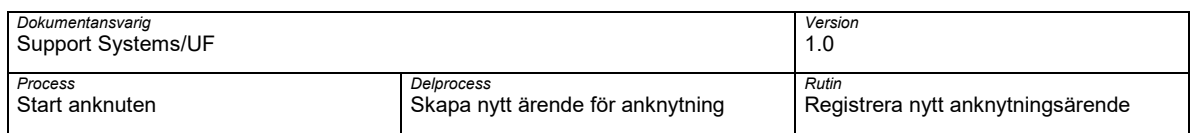

• Uppförandekod – Här bifogas om ifylld acceptans av Institutions specifik uppförandekod

Välj Anknytningsärende inkl uppdragsredovsining och välj Överför och välj aktuell bilaga som ska bifogas

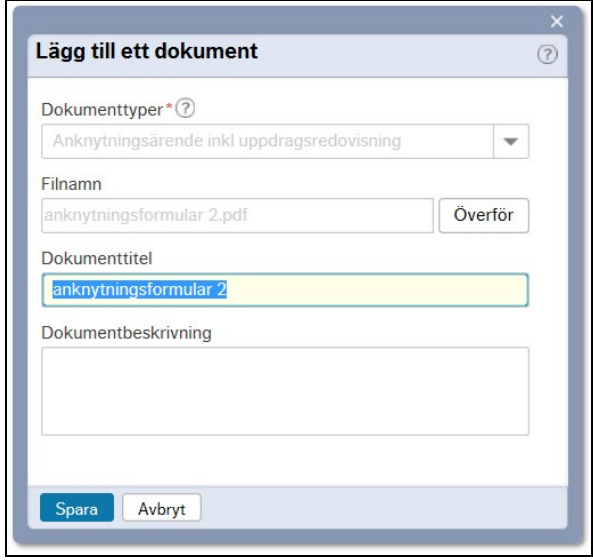

Välj Spara för att spara aktuellt bilag

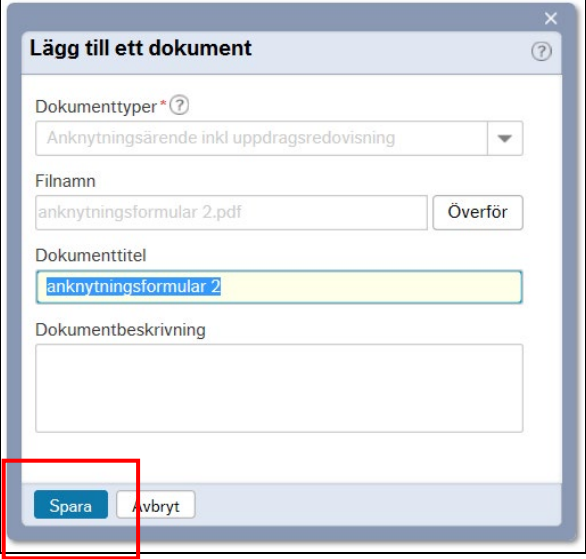

Kontrollera att aktuell bilaga sparas till ärendet och välj Stäng

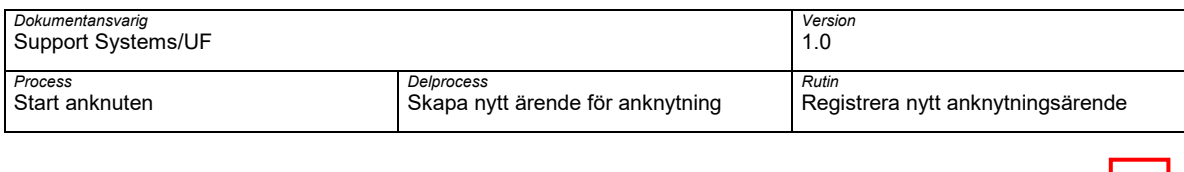

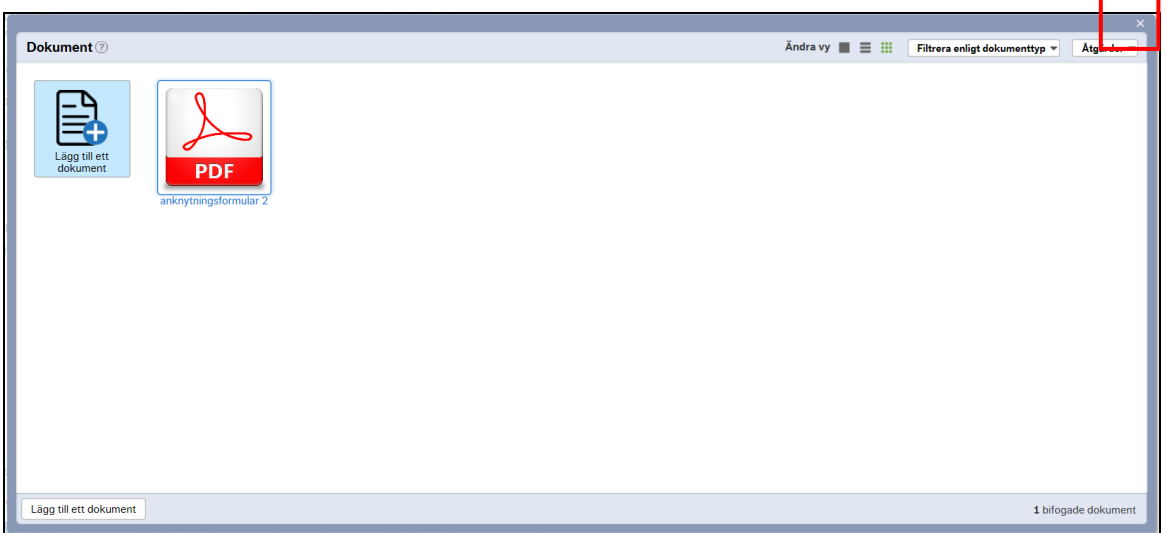

Fönstret Lägg till ett dokument stängs och symbolen Öppna dokument är är markerad med färg för att visa att det finns bilagor kopplade till ärendet

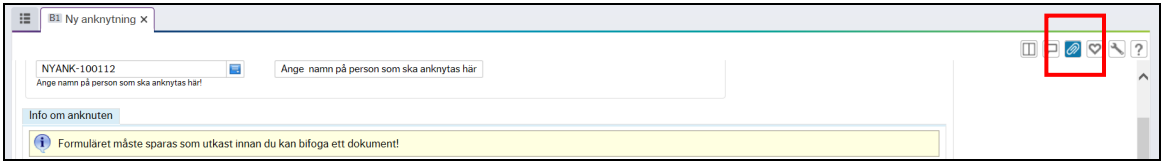

Välj Skicka formulär i åtgärdsvalmenyn för att skicka skapat ärenden till godkännare

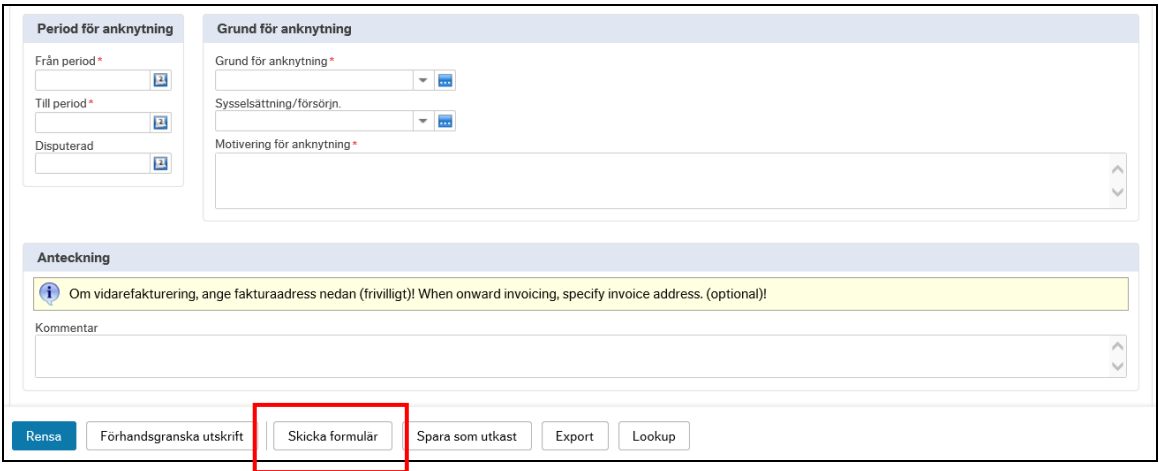

Skapat ärende skickas till godkännare

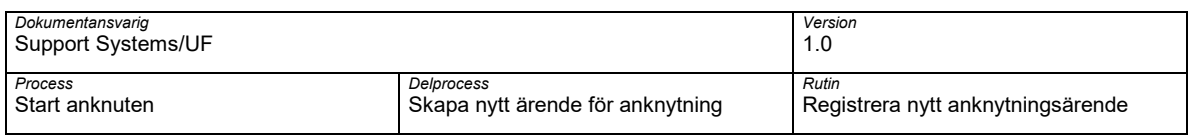

# <span id="page-25-0"></span>**4 Registrera nytt ärende ingen träff i lookup (person finn inte sedan tidigare)**

Om en person ska anknutnas vid KI kan lookup funktion användas för att söka efter befintligt KI-ID mot IDAC, KI:s behörighetssystem. Detta avsnitt beskriver hantering om inget tidigare KI-ID hittas i IDAC.

Ange beskrivande text på anknytningsärenden exmepelvis namn på personen som ska anknytas, vad ärendet avser och institution i fältet Formulärbeskrivning.

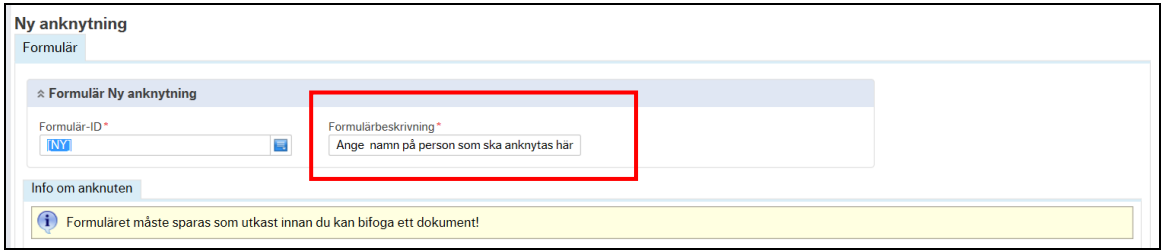

Ange Förnamn och Efternamn samt ett ID-begrepp så som Personnummer eller Samordningsnummer. Om Personnummer eller Samordningsnummer saknas ska Passnummer eller Nationellt ID anges.

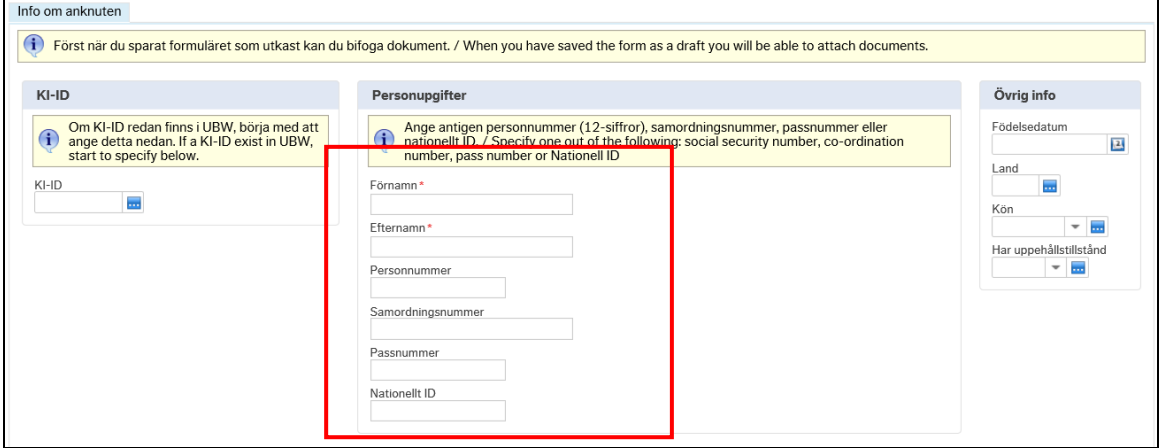

Välj åtgärd Lookup i åtgärdsvalmenyn för att söka efter befintlig användare vid KI

Hantering av anknutna: Registrera nytt anknytningsärende 27

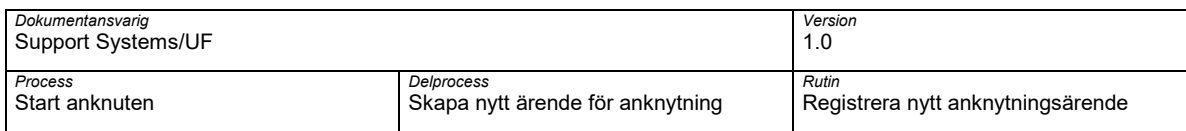

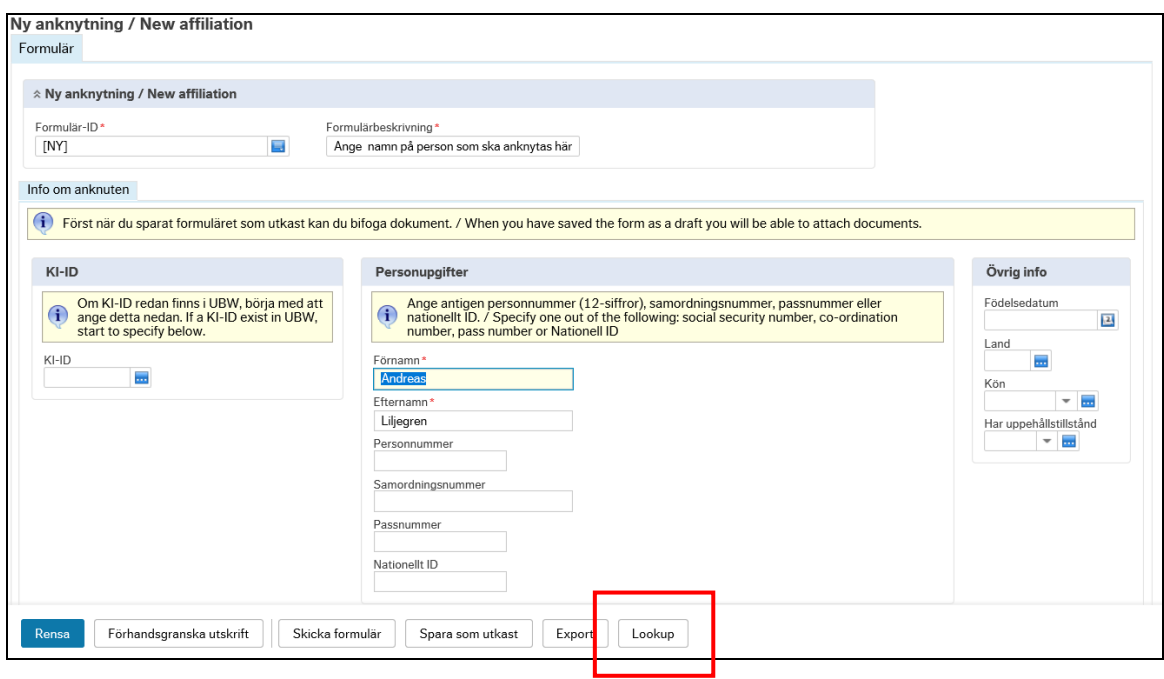

Om aktuell sökningen inte ger någon träff kommer följande resultat av sökning öppnas.

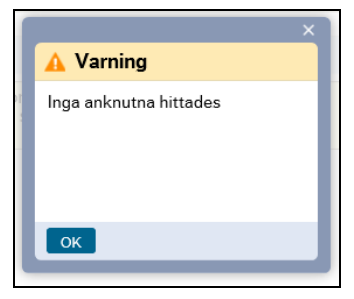

Välj OK för att stänga sökningsresultat

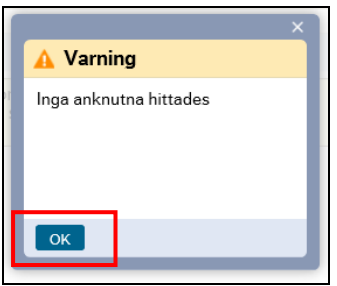

Ange Obligatoriska uppgifter utifrån information i ifylld anknytningsformulär

Hantering av anknutna: Registrera nytt anknytningsärende 28

| Dokumentansvarig<br>Support Systems/UF |                                  | Version<br>1.0                    |
|----------------------------------------|----------------------------------|-----------------------------------|
| Process                                | <b>Delprocess</b>                | Rutin                             |
| Start anknuten                         | Skapa nytt ärende för anknytning | Registrera nytt anknytningsärende |

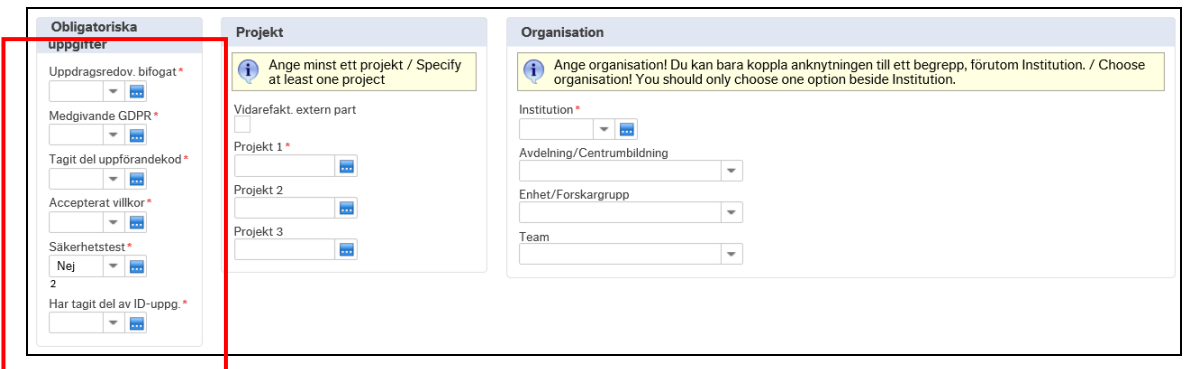

Ange Har tagit del av ID-uppg. om ni har kunnat verifera ID-handling för person som ska anknutas.

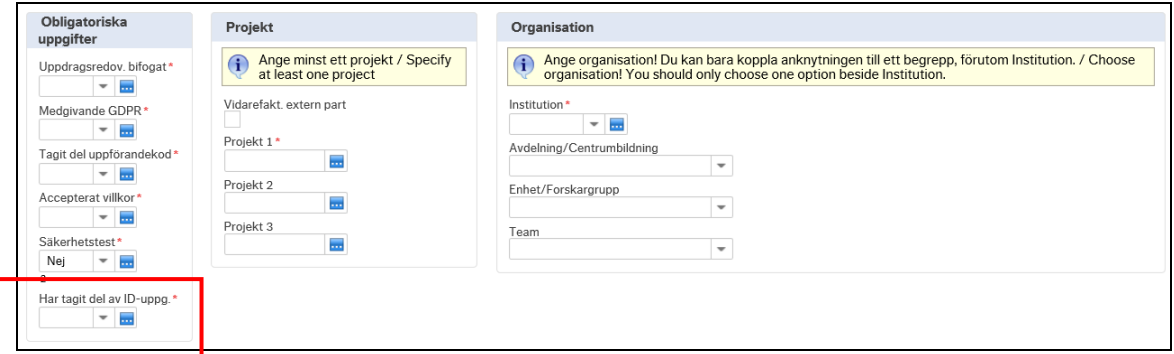

Ange Projekt som ska belastas med IT-avgift. Minst ett projekt måste anges.

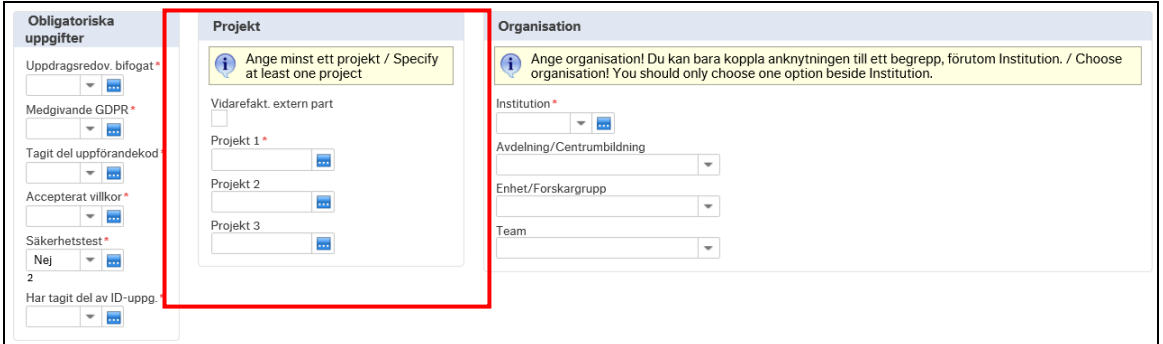

Markera Vidarefakt. extern part om IT-avgiften ska vidarefaktureraras till någon annan part. Vid vidarefakturering till extern part ska fakturainformation anges i fältet Anteckningar

Ange information om Organisation som ska kopplas till anknutningen genom att ange Institution den anknutne ska kopplas mot.

Hantering av anknutna: Registrera nytt anknytningsärende 29

| Dokumentansvarig<br>Support Systems/UF |                                  | Version<br>1.0                    |
|----------------------------------------|----------------------------------|-----------------------------------|
| Process                                | Delprocess                       | Rutin                             |
| Start anknuten                         | Skapa nytt ärende för anknytning | Registrera nytt anknytningsärende |

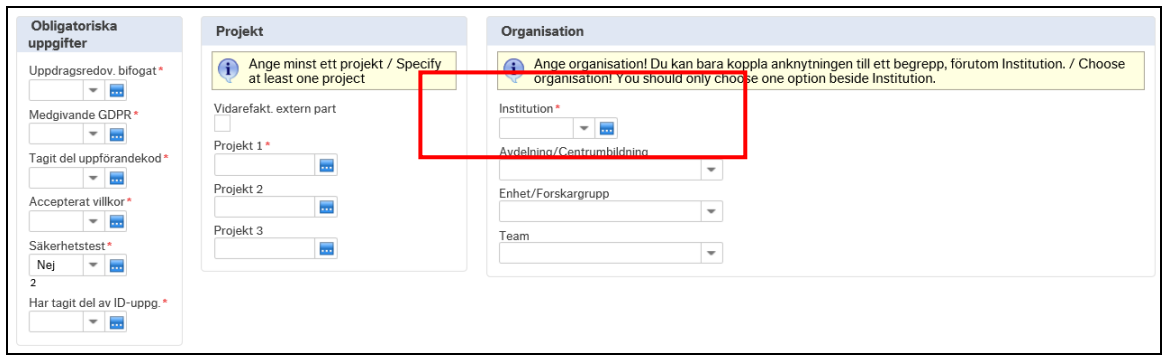

Ange en organisatorisk enhet som anknutning ska kopplas mot i fälten Avdelning/centrumbildning eller Enhet/Forskagrupp eller Team. En organisatorisk enhet måste anges.

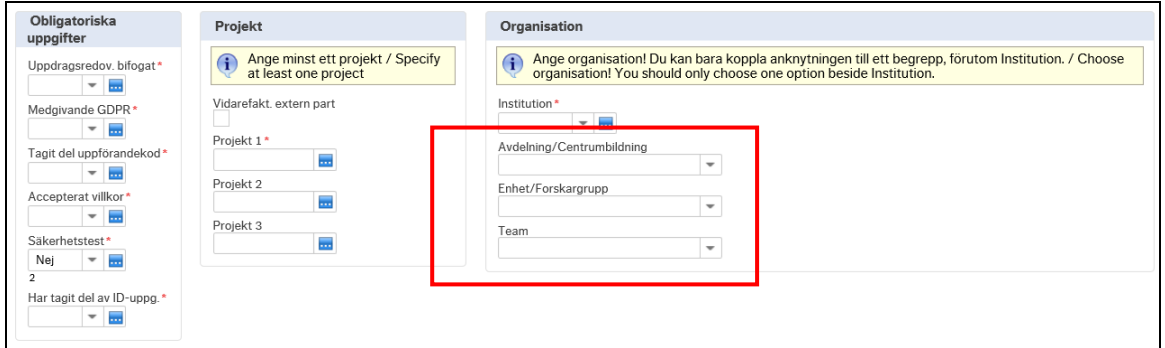

Ange datum för anknytningen i fälten Från period och Till period

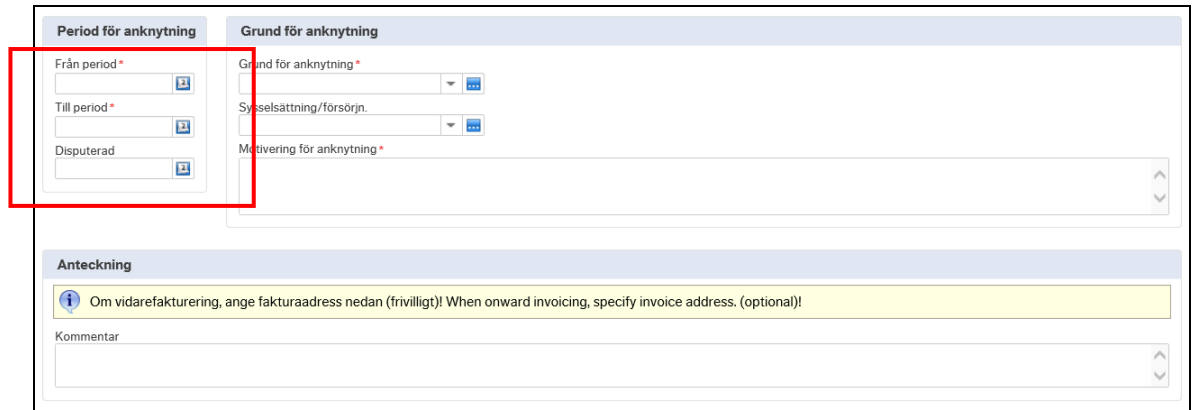

Tänk på att en anknuten får bara vara anknuten i tre (3) år därefter måste nytt anknytningsärende göras.

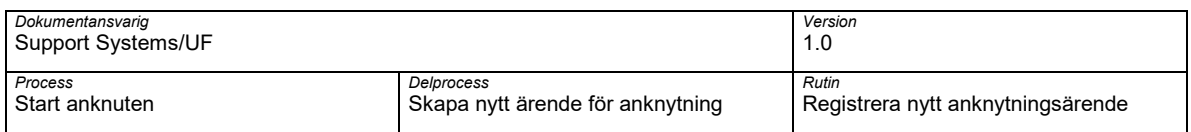

Ange Grund för anknytning och Sysselsättning/försörjning.

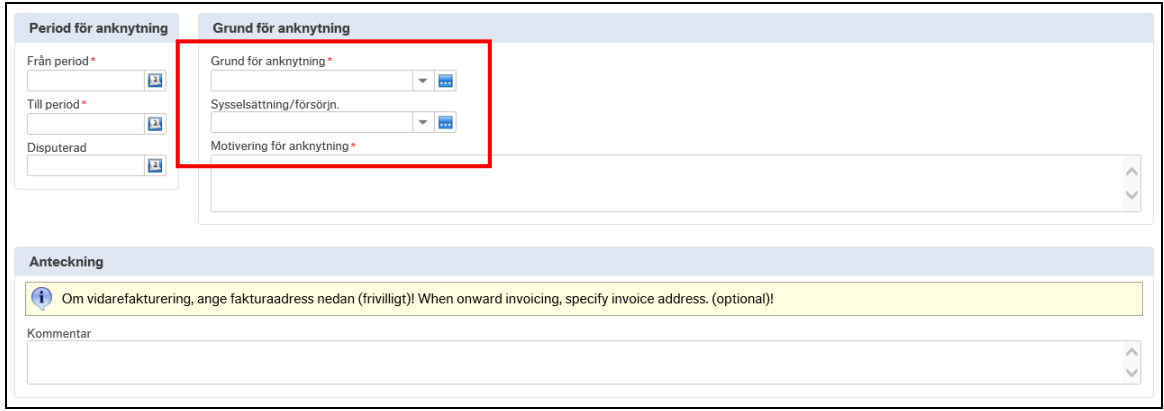

Ange Motivering för anknytning. Angiven motiverign ska vara tydlig ur ett verksamhetsperspektiv varför anknytning ska behövas

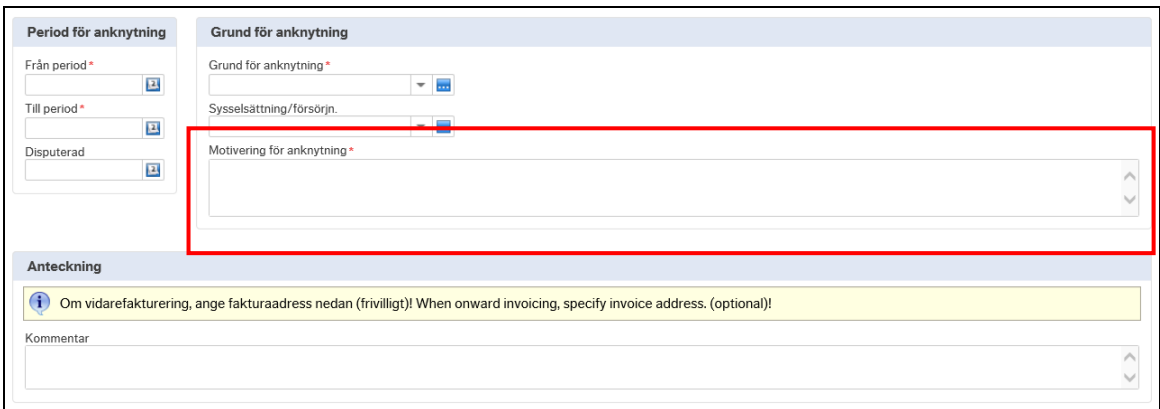

Ange eventuell kommentar till skapat anknytningsärende

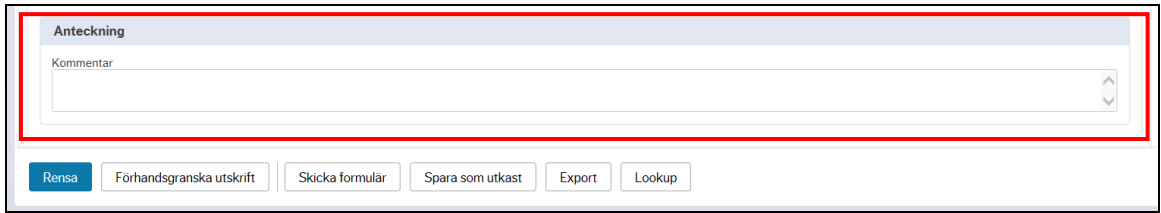

Välj Spara som utkast i åtgärdsvalsmenyn för att spara skapat ärende

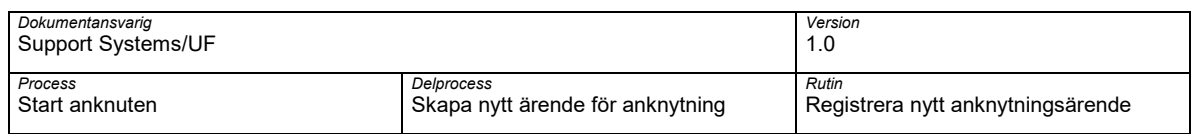

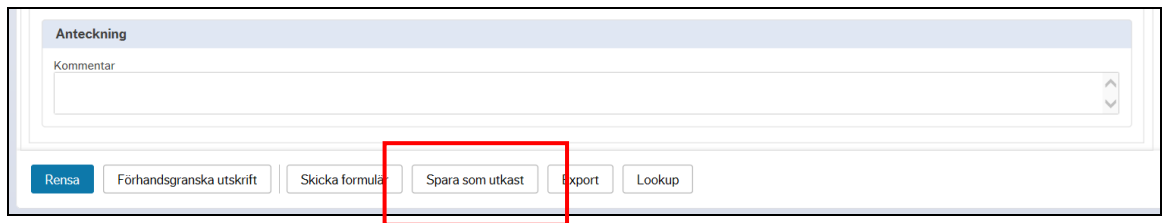

Kontrollera att skapat ärende har tilldelats ett Formulärs-ID och välj OK

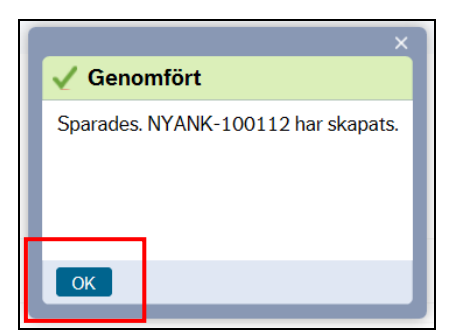

För att spara en eller flera bilagor till skapat ärendet välj symbolen Öppna dokument

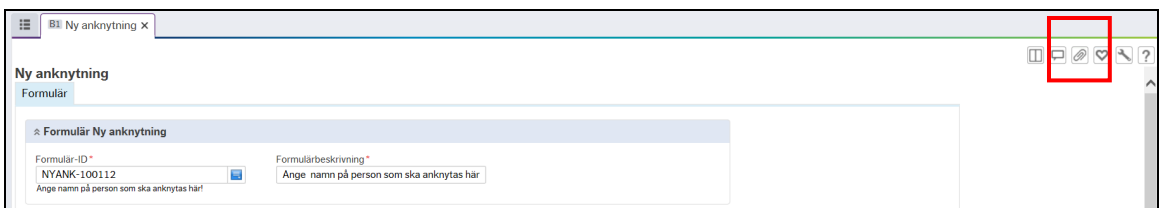

Fönstret Dokument öppnas. Välj Lägg till ett dokument för att bifoga en bilaga

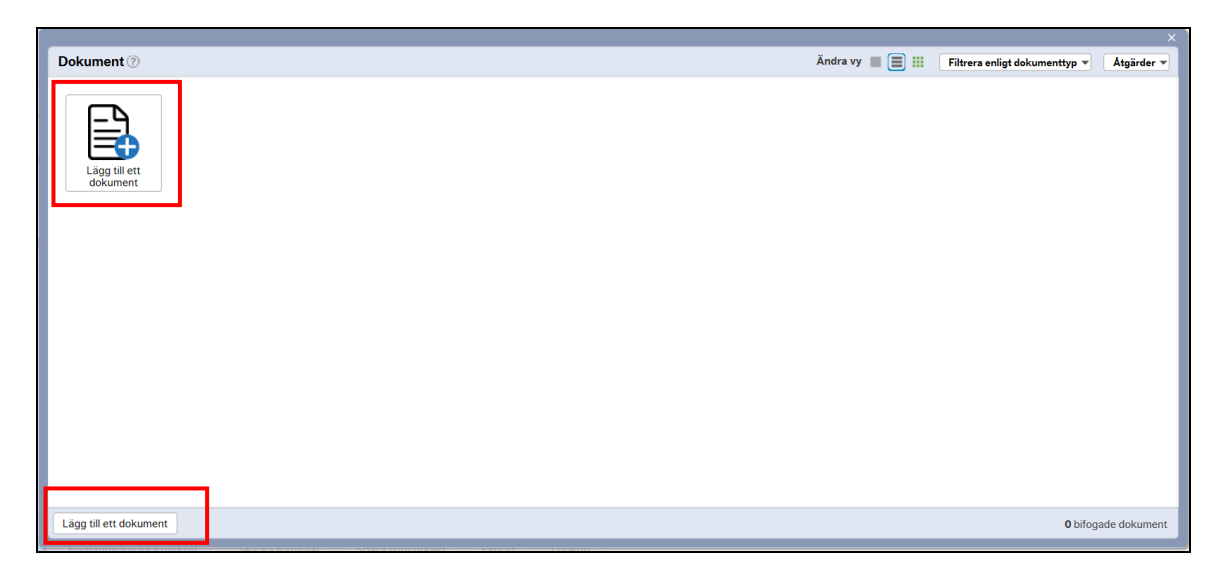

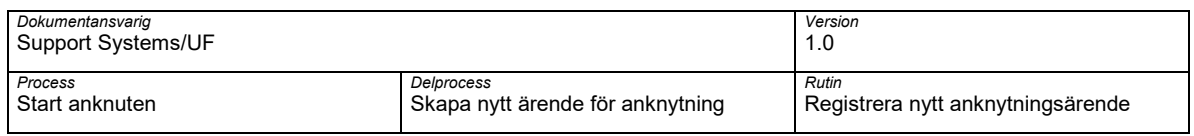

Fönstret Lägg till ett dokument öppnas.

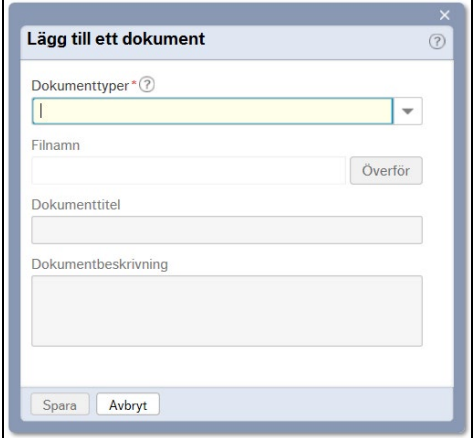

# Välj dokumenttyper i rullistan

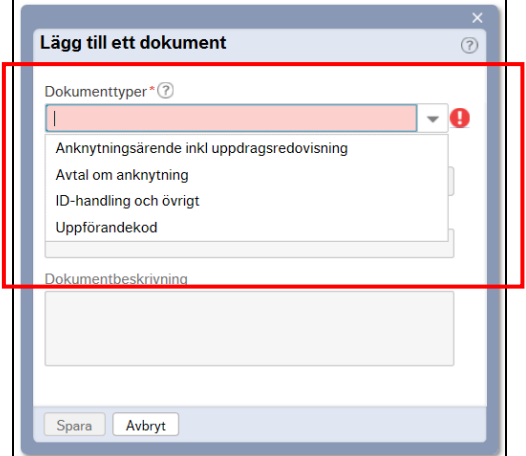

Följande dokument typer finns:

- Anknytningsärende inkl uppdragsredovisning Här bifogas ifyllt anknytningsformulär och redovisning av uppdrag/bisysslor
- ID-handling och övrigt Här bifogas kopia på ID-handling och bevis på eventull namnändring eller ändrad ID-handling exempelvis personnummer om person tidigare haft samordningsnummer.

Under denna dokumenttyp kan även övriga handlingar specifikt för institutionen bifogas

• Uppförandekod – Här bifogas om ifylld acceptans av Institutions sepcifik uppförandekod

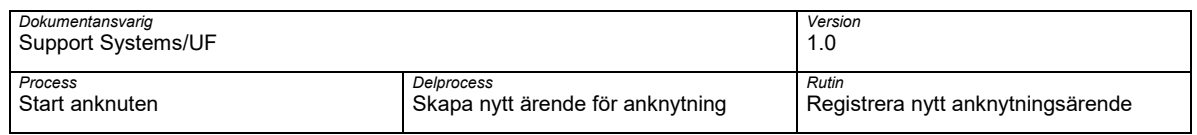

Välj Anknytningsärende inkl uppdragsredovsining.

Välj Överför och välj aktuell bilaga som ska bifogas

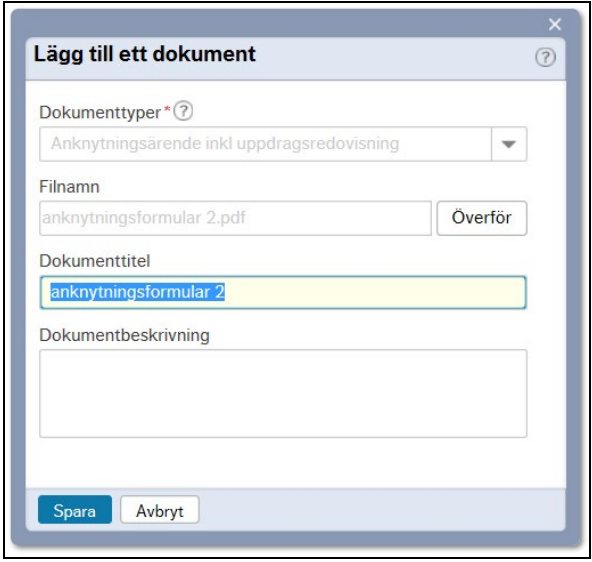

Välj Spara för att spara aktuellt bilag

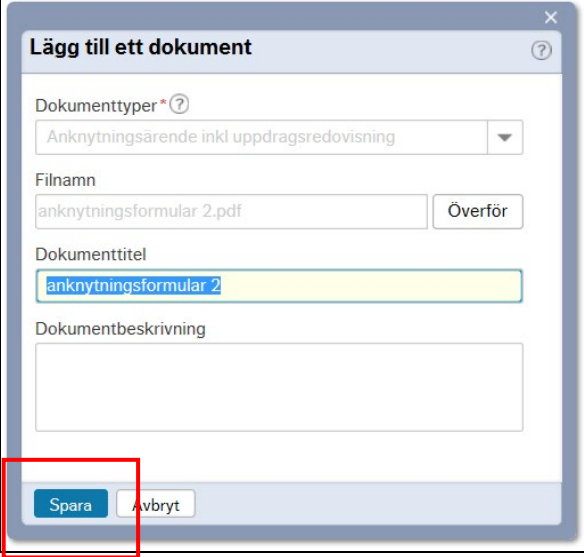

Kontrollera att aktuell bilaga sparas till ärendet och välj Stäng

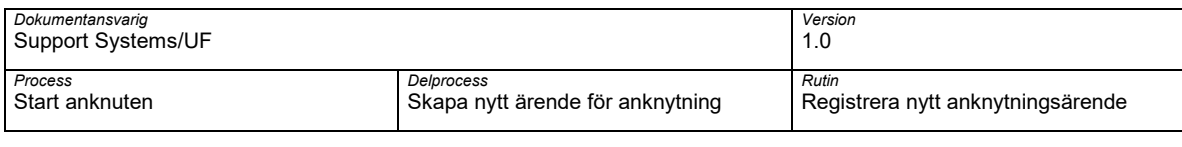

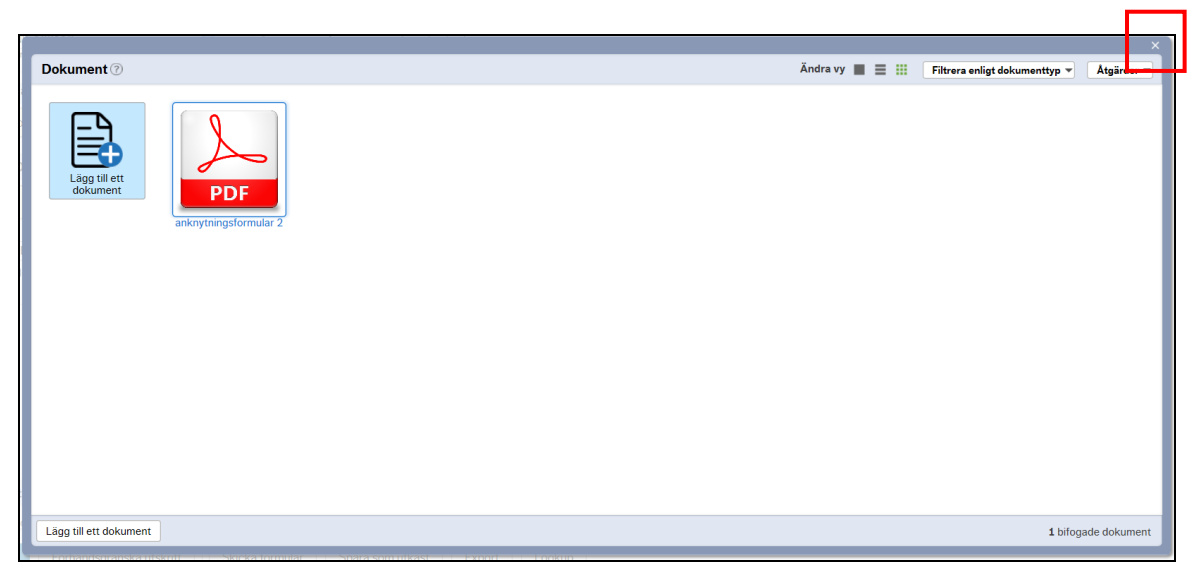

Fönstret Lägg till ett dokument stängs och symbolen Öppna dokument är är markerad med färg för att visa att det finns bilagor kopplade till ärendet

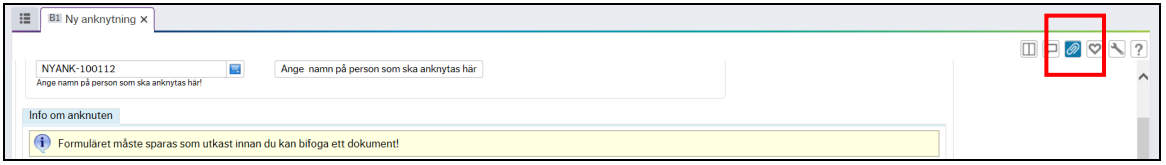

Välj Skicka formulär i åtgärdsvalmenyn för att skicka skapat ärenden till godkännare

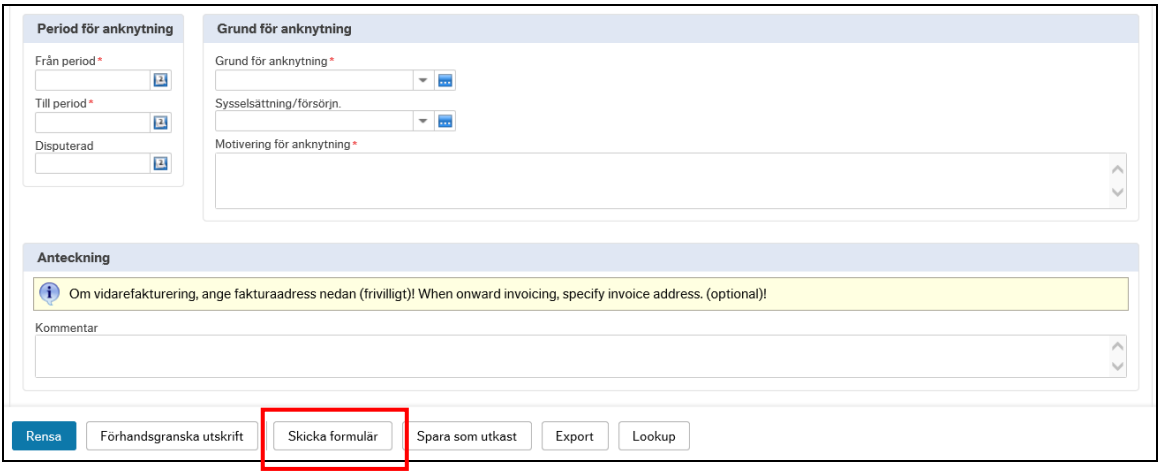

Skapat ärende skickas till godkännare

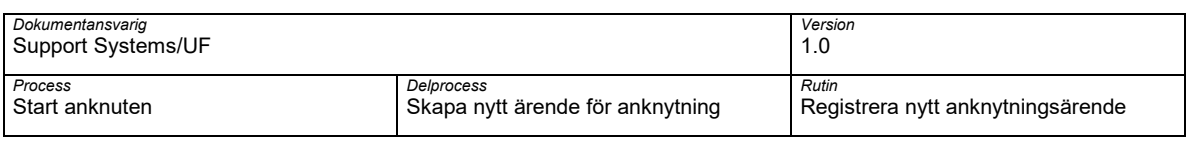

# <span id="page-34-0"></span>**5 Registrera ny anknytning på en befintligt anknuten**

Om en ny anknytning ska skapas på en redan anknuten person med befintligt KI-ID ange beskrivande text på anknytningsärenden exempelvis namn på personen som ska anknytas, vad ärendet avser och institution i fältet Formulärbeskrivning.

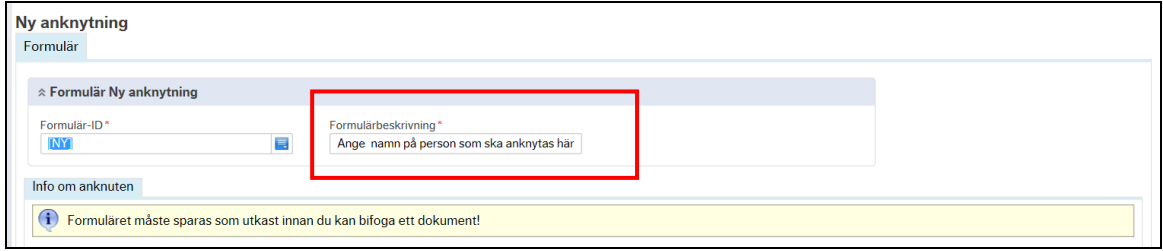

Ange befintligt KI-ID på aktuell person som ny anknytning ska registreras på i fältet KI-ID

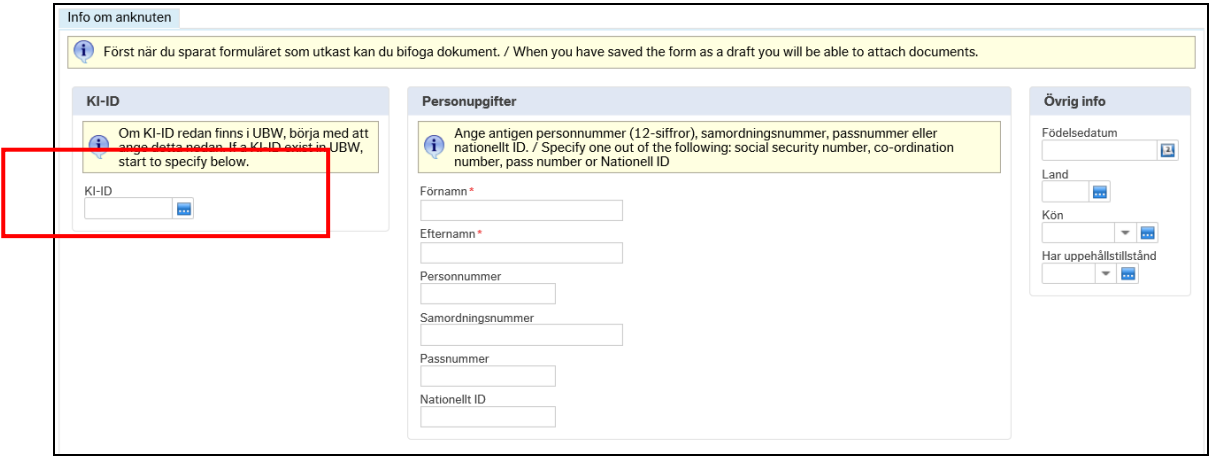

Befintliga registerade uppgifter kopplade till angivet KI-ID populeras i ärendet

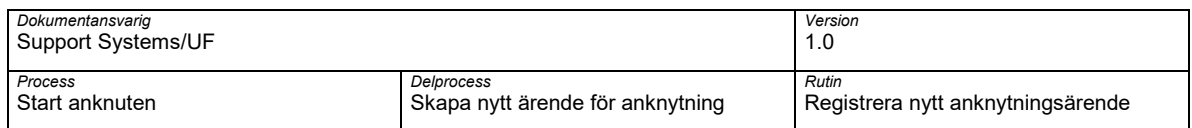

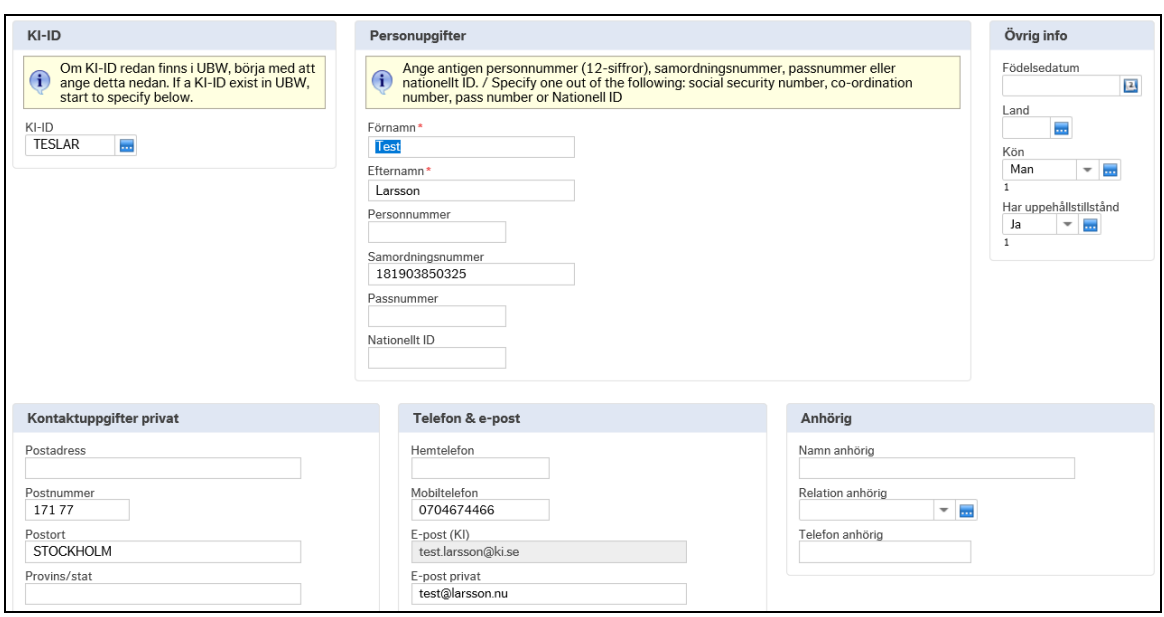

Värt att notera är att befintlig information kan ändras om annan information är angivet i ifylld anknytningsformulär.

Ange obligatoriska uppgifter utifrån information i ifylld anknytningsformulär

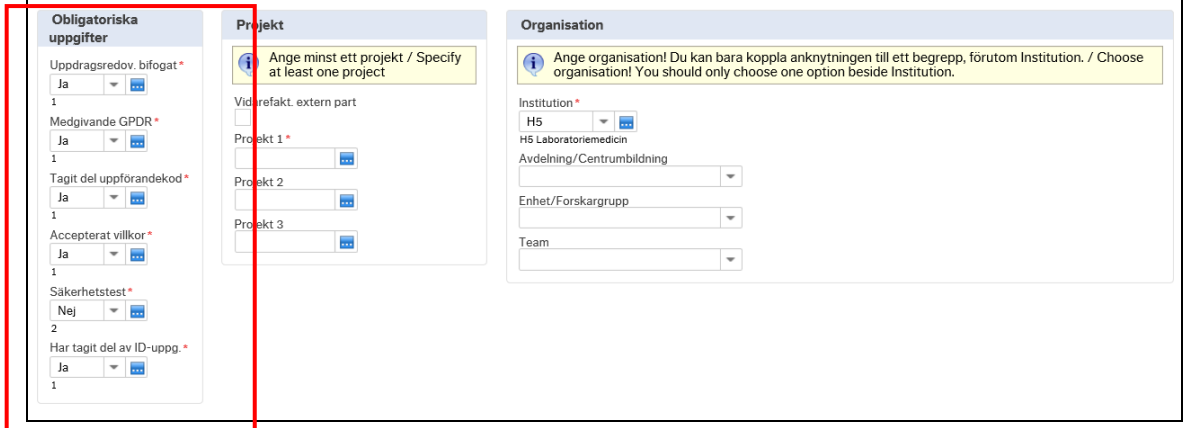

Ange Har tagit del av ID-uppg. Om ni har kunnat verifera ID-handling för person som ska anknutas.

Hantering av anknutna: Registrera nytt anknytningsärende 37

| Dokumentansvarig<br>Support Systems/UF |                                  | Version<br>1.0                    |
|----------------------------------------|----------------------------------|-----------------------------------|
| Process                                | Delprocess                       | Rutin                             |
| Start anknuten                         | Skapa nytt ärende för anknytning | Registrera nytt anknytningsärende |

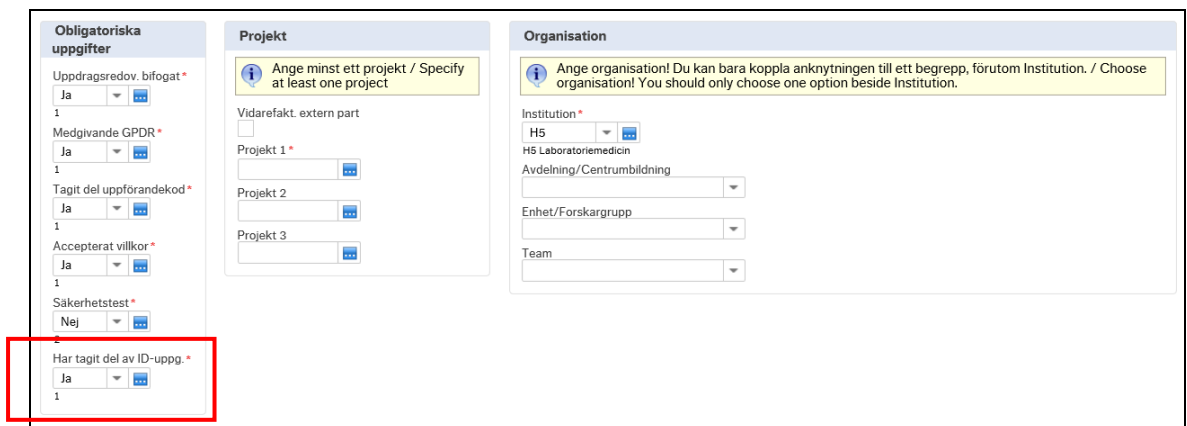

Ange Projekt som ska belastas med IT-avgift. Minst ett projekt måste anges.

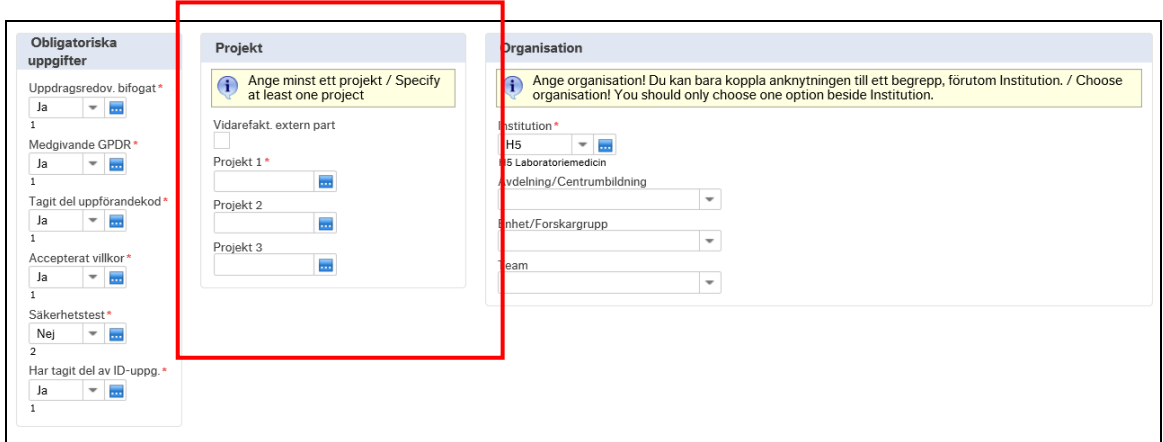

Markera Vidarefakt. extern part om IT-avgiften ska vidarefaktureraras till någon annan part. Vid vidarefaktureras extern part ska fakturainformation anges i fältet Anteckningar

Ange information om Organisation som ska kopplas till anknutningen genom att ange Institution den anknutne ska kopplas mot

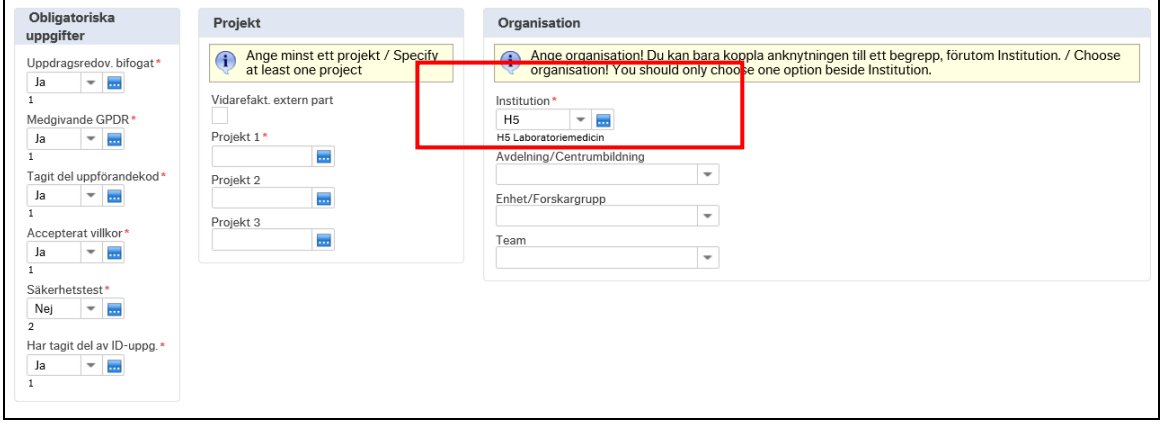

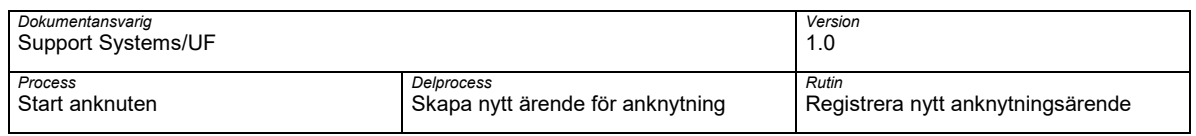

Ange en organisatoriska enhet som anknutning ska kopplas mot i fälten Avdelning/centrumbildning eller Enhet/Forskagrupp eller Team. En organisatorisk enhet måste anges.

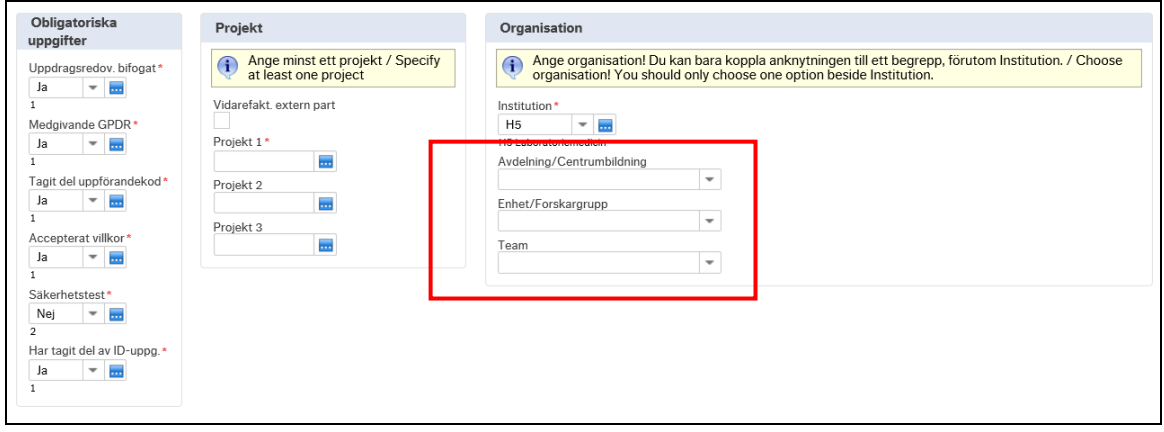

Ange datum för anknytningen i fälten Från period och Till period

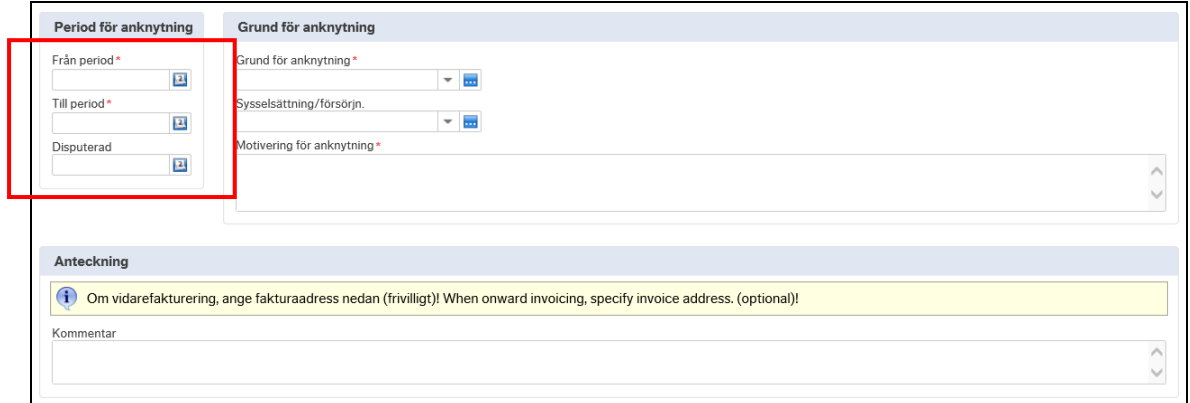

Tänk på att en anknuten får bara vara anknuten i tre (3) år därefter måste nytt anknytningsärende göras för beslut.

Ange Grund för anknytning och Sysselsättning/försörjning

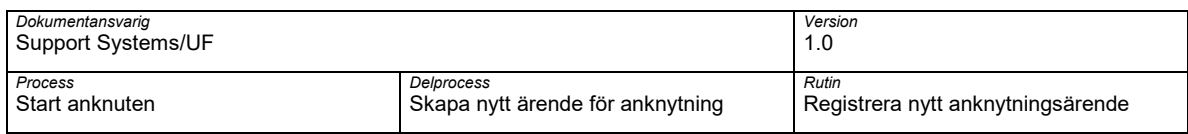

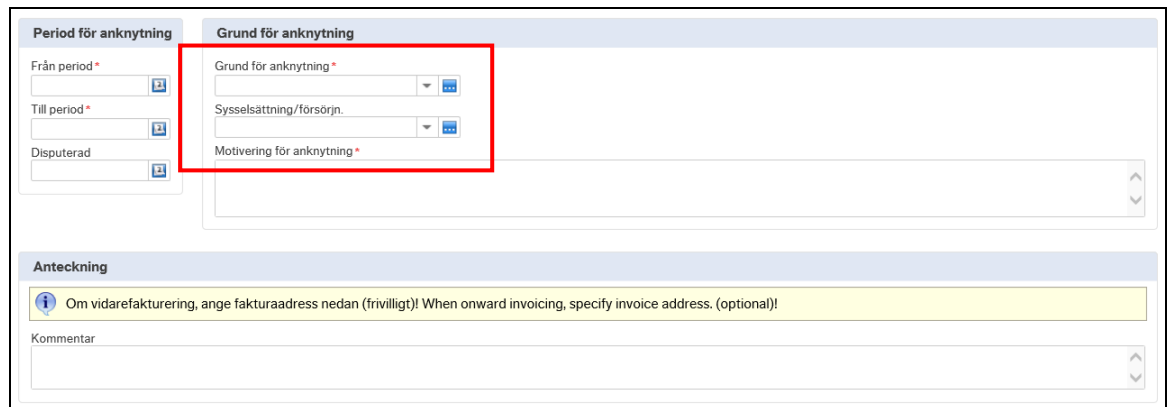

Ange Motivering för anknytning. Angiven motiverign ska vara tydlig ur ett verksamhetsperspektiv varför anknytnint ska behövas

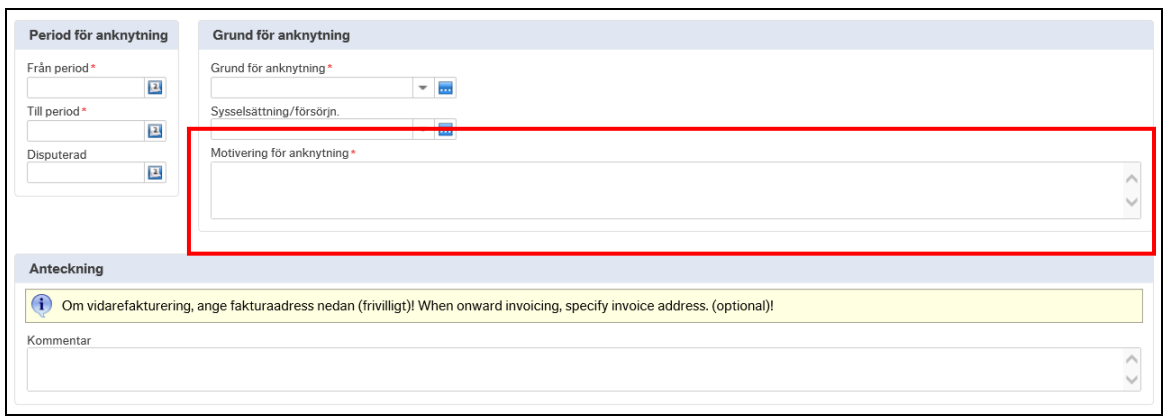

#### Ange eventuell kommentar till skapat anknytningsärende

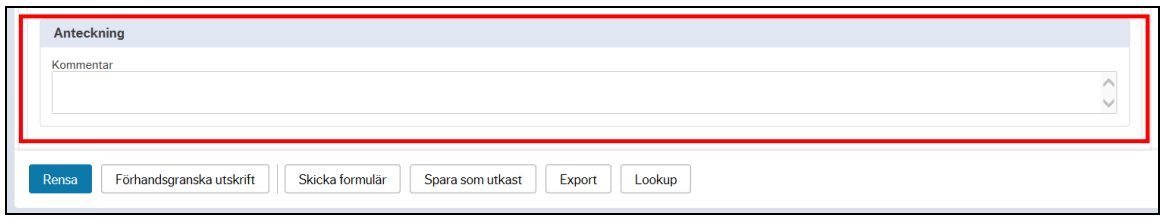

Välj Spara som utkast i åtgärdsvalsmenyn för att spara skapat ärende

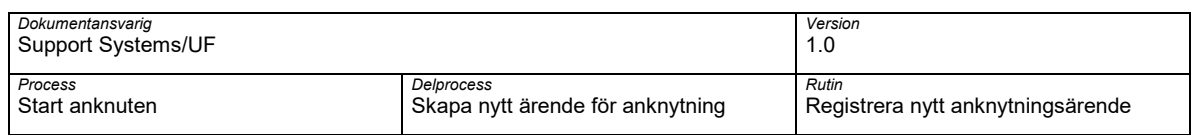

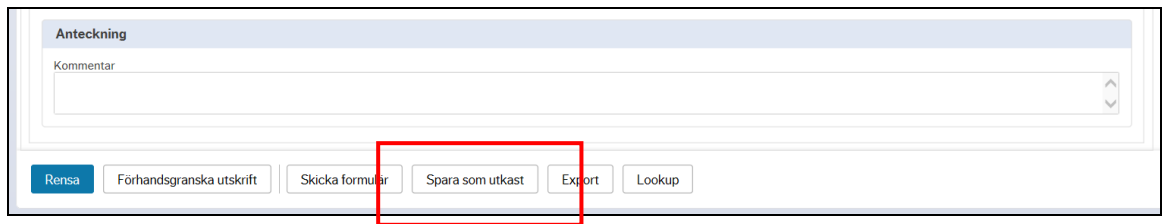

Kontrollera att skapat ärende har tilldelats ett Formulärs-ID och välj OK

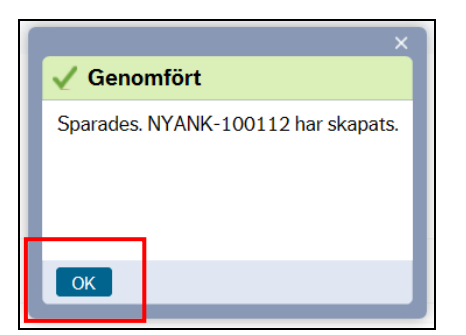

För att spara en eller flera bilagor till skapat ärendet välj symbolen Öppna dokument

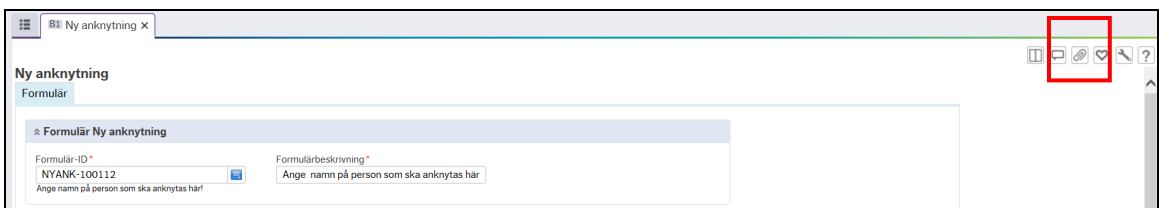

Fönstret Dokument öppnas. Välj Lägg till ett dokument för att bifoga en bilaga

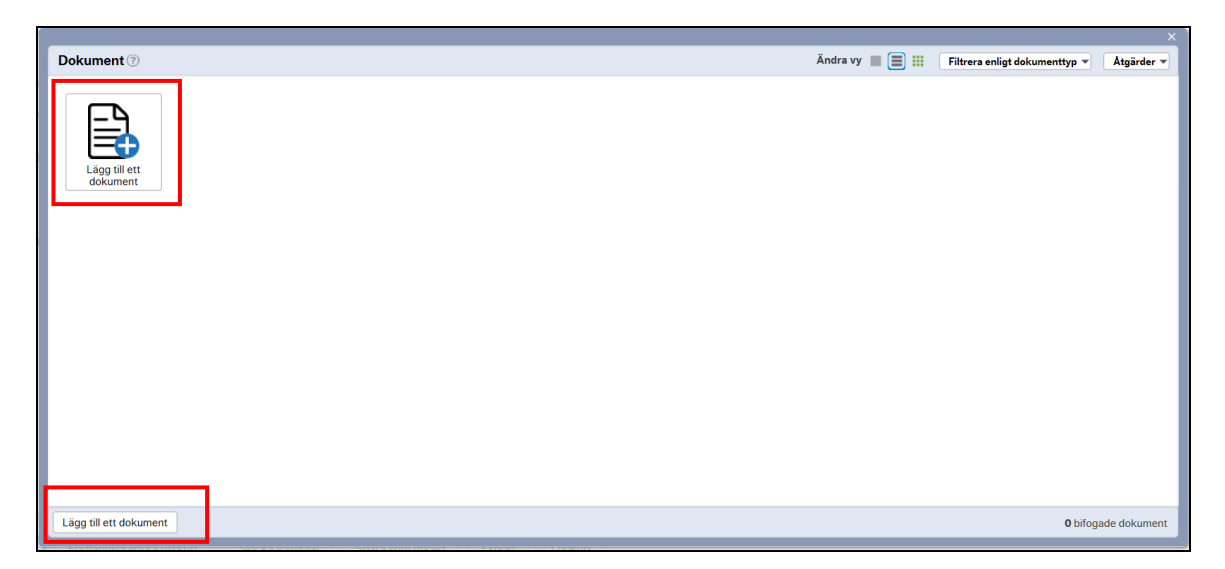

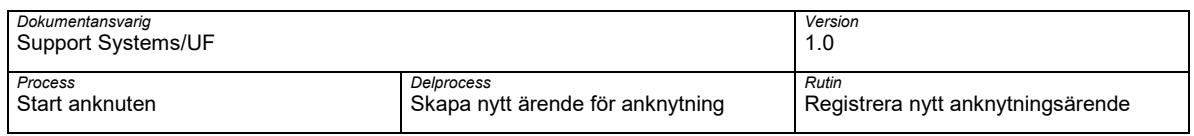

### Fönstret Lägg till ett dokument öppnas.

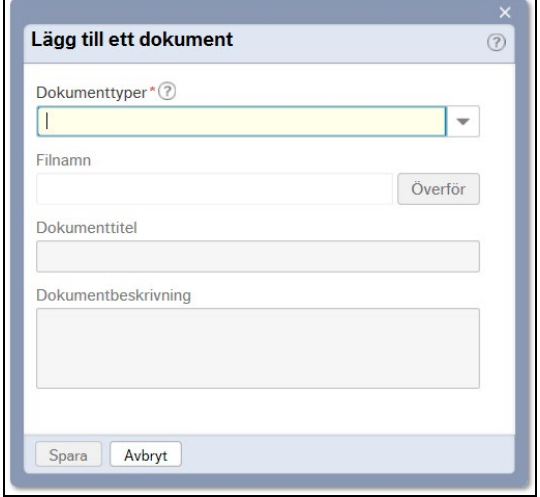

# Välj dokumenttyper i rullistan

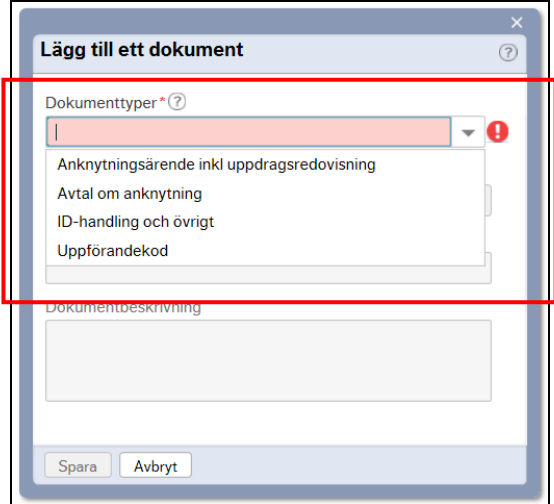

Följande dokument typer finns:

- Anknytningsärende inkl uppdragsredovisning Här bifogas ifyllt anknytningsformulär och redovisning av uppdrag/bisysslor
- ID-handling och övrigt Här bifogas kopia på ID-handling och bevis på eventull namnändring eller ändrad ID-handling exempelvis personnummer om person tidigare haft samordningsnummer

Under denna dokumenttyp kan även övriga handlingar specifikt för institutionen bifogas

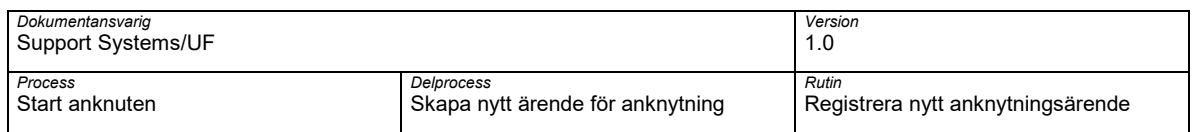

• Uppförandekod – Här bifogas om ifylld acceptans av Institutions sepcifik uppförandekod

Välj Anknytningsärende inkl uppdragsredovsining och välj Överför och välj aktuell bilaga som ska bifogas

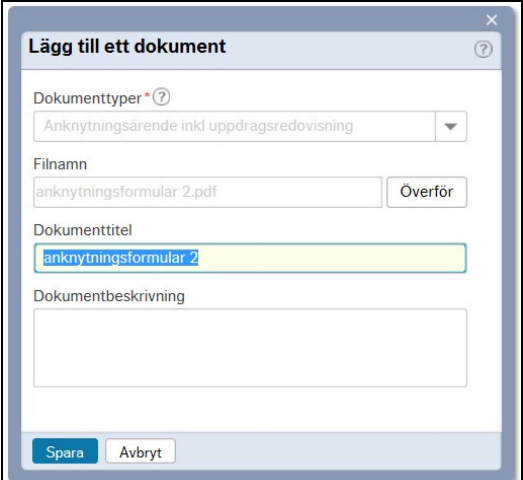

Välj Spara för att spara aktuellt bilag

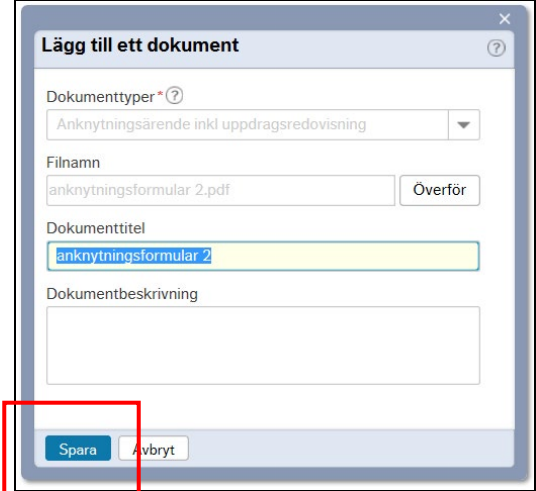

Kontrollera att aktuell bilaga sparas till ärendet och välj Stäng

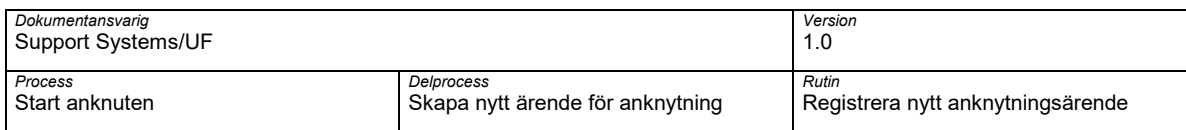

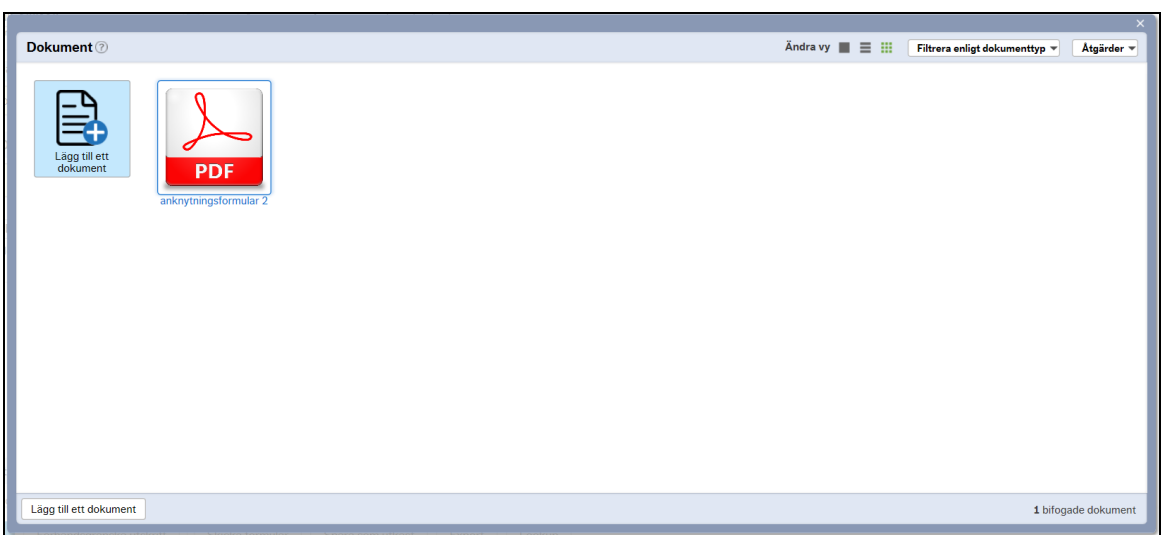

Fönstret Lägg till ett dokument stängs och symbolen Öppna dokument är är markerad med färg för att visa att det finns bilagor kopplade till ärendet

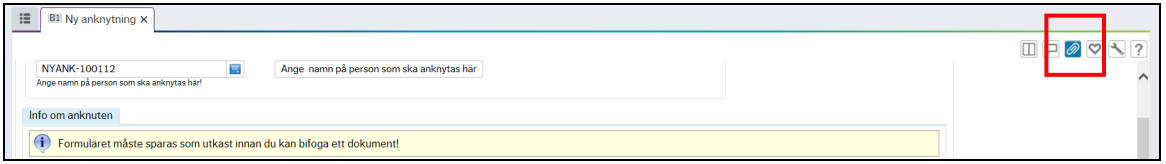

Välj Skicka formulär i åtgärdsvalmenyn för att skicka skapat ärenden till godkännare

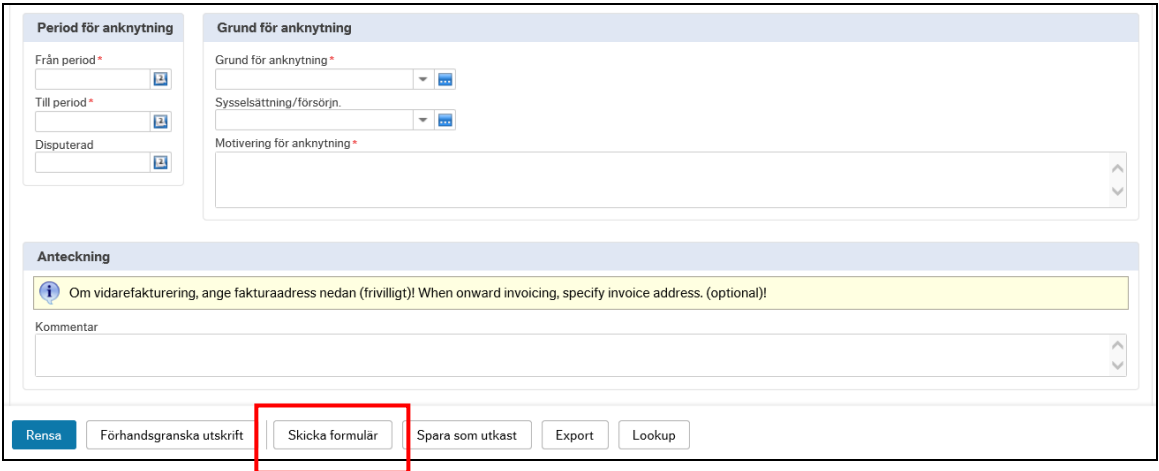

Skapat ärende skickas till godkännare

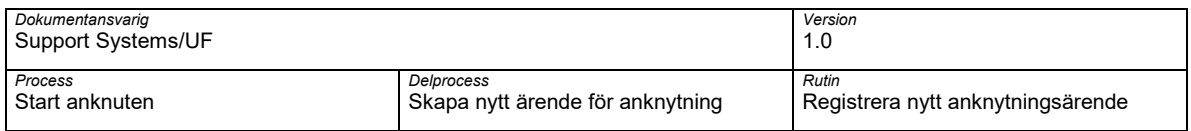

# <span id="page-43-0"></span>**6 Korrigera pågående ärende**

# <span id="page-43-1"></span>**6.1 Bifoga bilaga till ett skapat ärende**

För att bifoga en eller flera bilagor till ett ärende välj symbolen Öppna dokument

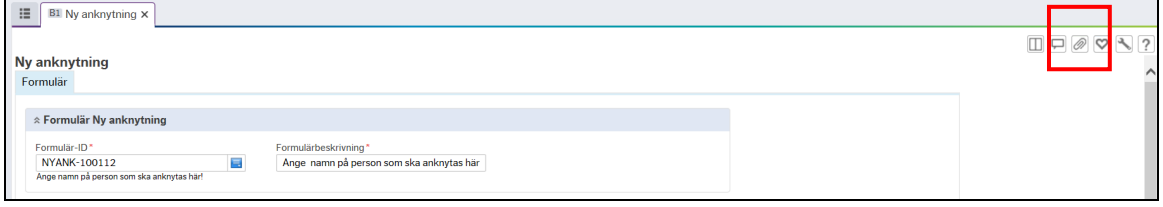

Fönstret Dokument öppnas. Välj Lägg till ett dokument för att bifoga en bilaga

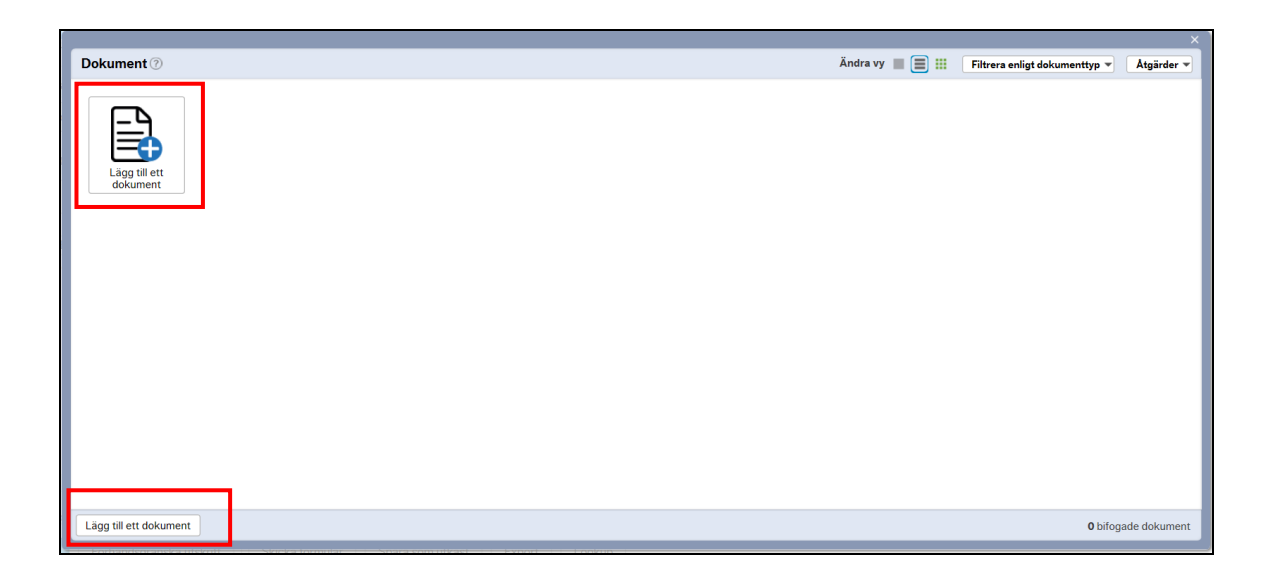

Fönstret Lägg till ett dokument öppnas.

Hantering av anknutna: Registrera nytt anknytningsärende 45

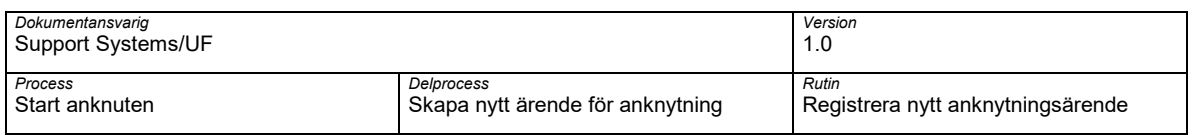

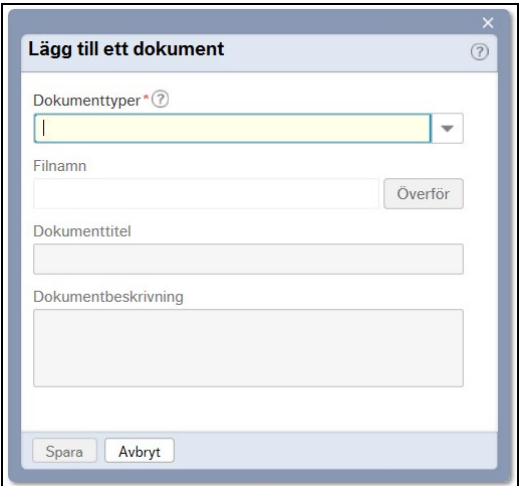

Välj dokumenttyper i rullistan

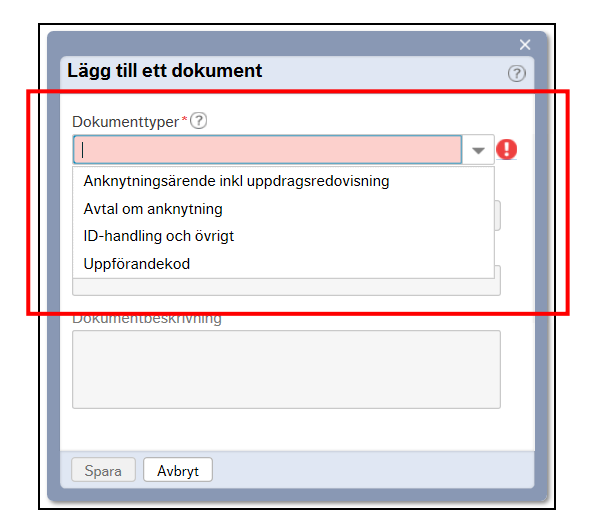

Följande dokument typer finns:

- Anknytningsärende inkl uppdragsredovisning Här bifogas ifyllt anknytningsformulär och redovisning av uppdrag/bisysslor
- ID-handling och övrigt Här bifogas kopia på ID-handling och bevis på eventull namnändring eller ändrad ID-handling exempelvis personnummer om person tidigare haft samordningsnummer

Under denna dokumenttyp kan även övriga handlingar specifikt för institutionen bifogas

• Uppförandekod – Här bifogas om ifylld acceptans av Institutions sepcifik uppförandekod

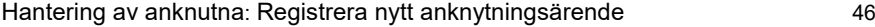

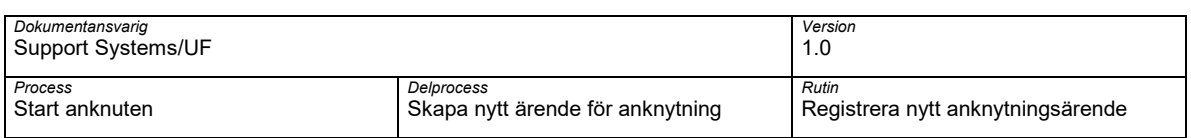

Välj Anknytningsärende inkl uppdragsredovsining och välj Överför och välj aktuell bilaga som ska bifogas

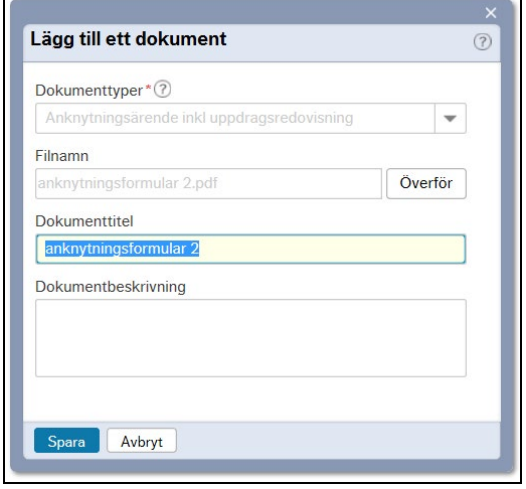

Välj Spara för att spara aktuellt bilag

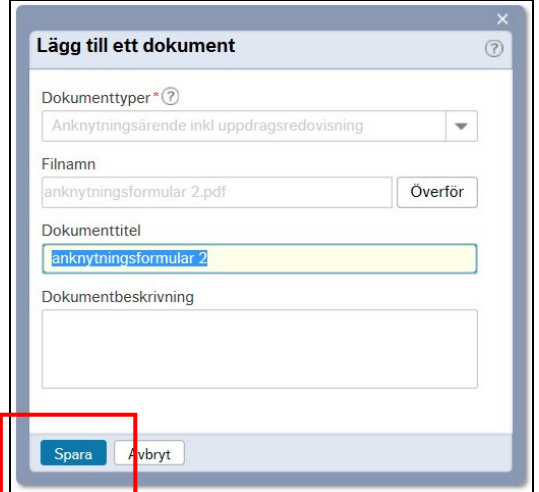

Kontrollera att aktuell bilaga sparas till ärendet och välj Stäng

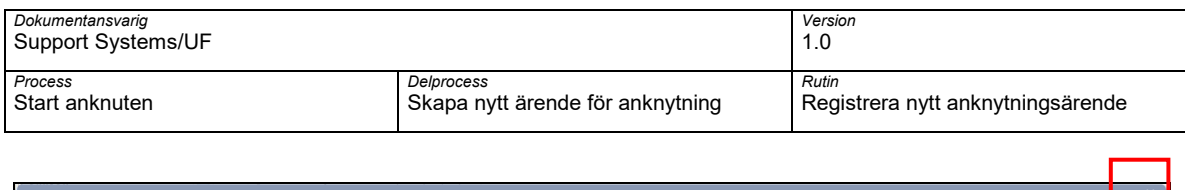

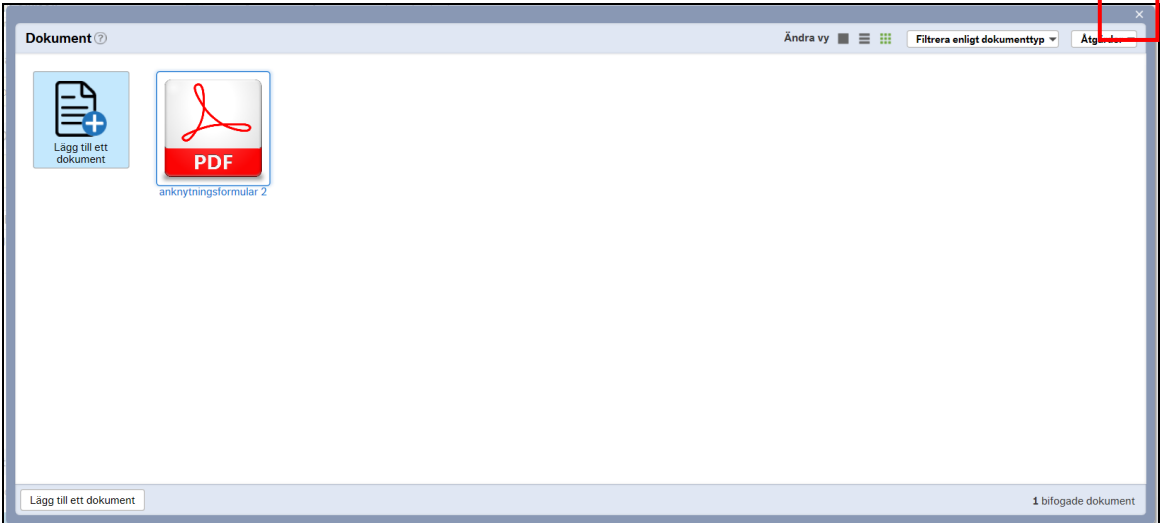

Fönstret Lägg till ett dokument stängs och symbolen Öppna dokument är är markerad med färg för att visa att det finns bilagor kopplade till ärendet

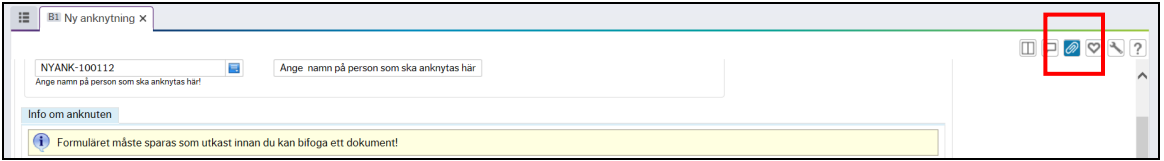

# <span id="page-46-0"></span>**6.2 Spara som utkast**

Om det finns behov att spara ett påbörjat ärende för att fortsätta exemeplvis för komplettering eller få mer information. Välj Spara som utkast i åtgärdsvalsmenyn för att spara ett påbörjad ärende

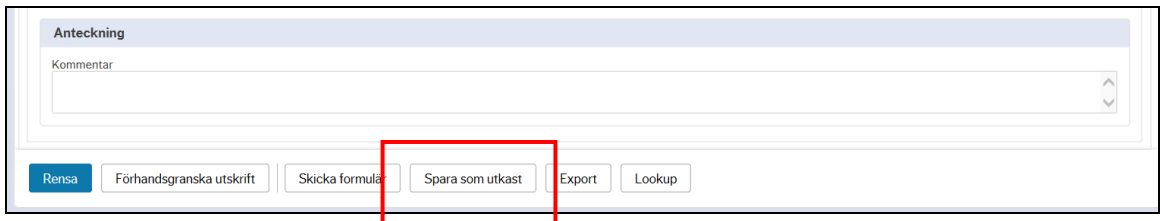

Kontrollera att skapat ärende har tilldelats ett Formulärs-ID och välj OK

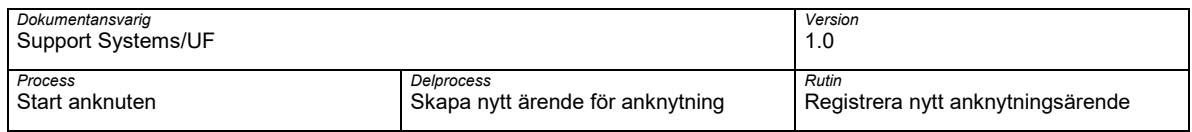

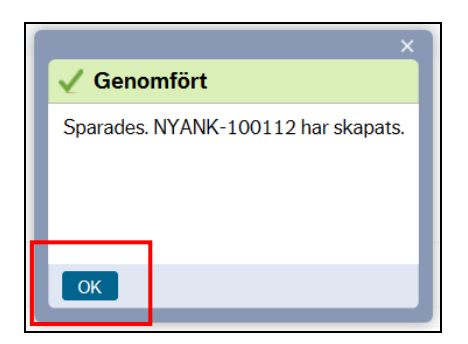

# <span id="page-47-0"></span>**6.2.1 Öppna ett pågende ärende sparat som utkast**

För att öpnna ett ärende sparat som utkast ange Formulärs-ID på sparat ärende

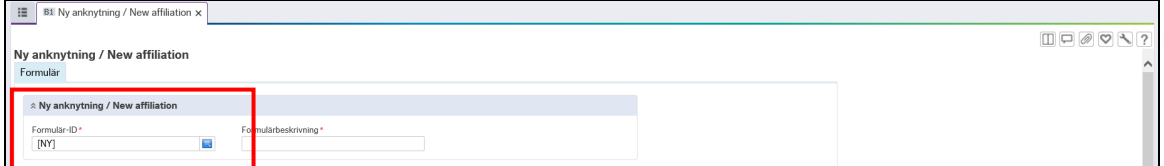

Ärende sparat som utkast öppnas.

# <span id="page-47-1"></span>**6.2.2 Öppna ett ärende sparat som utkast genom sökning**

Om man inte kommer ihåg formulärs-ID välj symbiolen Fälthjälp brevid fältet formulär-ID för att söka efter skapade anknytningsärenden.

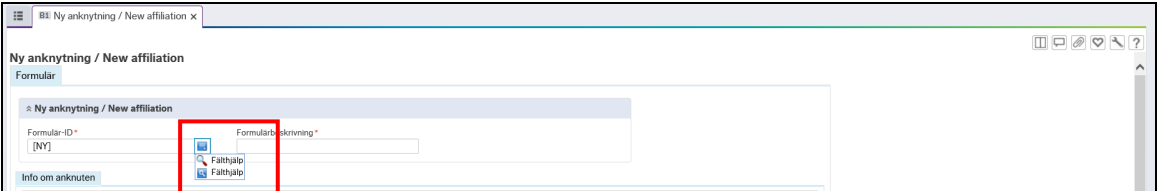

Fönstret Fälthjälp öppnas.

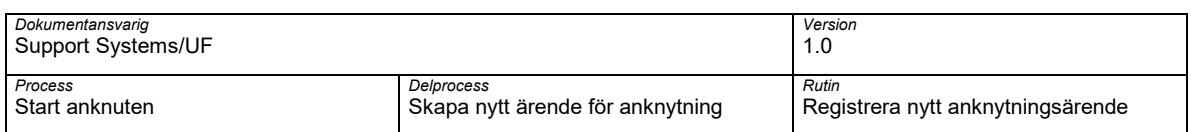

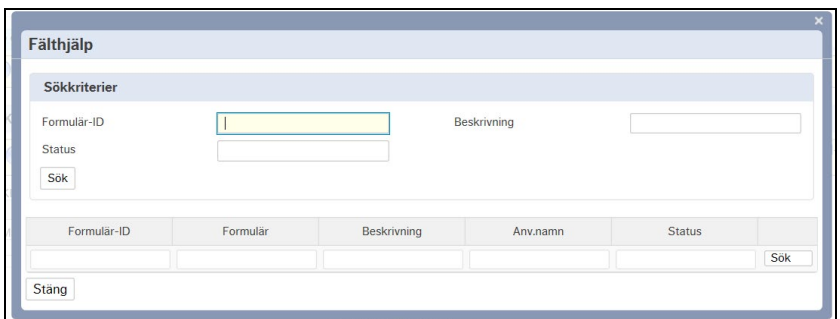

Fälthjälpens består av följande fält:

- Formulärs-ID, här anges unikt formulärs-id så tilldelats ärendet som är sparat som utkast
- Status, ange status på ärendet t.ex. D = utkast, C = skapat pch i flöde och N = avslutat från flödet
- Beskrivning, ange beskrivningstext på ärendet som är sparat som utkast
- Användare, ange namn på person som skapat ärenden som är sparat som utkast

Ange Formulärs-ID och välj Sök för att söka efter ett skapat ärende. Vid sökning kan följande jockertexken användas \* eller ?

- Vid sökning med \* tas alla giltiga värden efter angivet jockertecken exemeplvis NYANK-1001\* ger sökning på NYANK-1001 00-99
- Vid sökning med ? ersätts angivet jockertecken med alla giltiga värden exmeplvis NYANK-1001?2 ger sökning på NYANK-1001 0-9 2

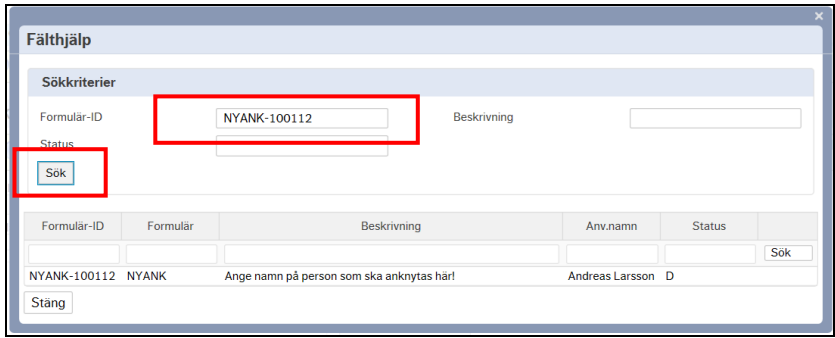

Välj skapat ärende genom att markera aktuell rad

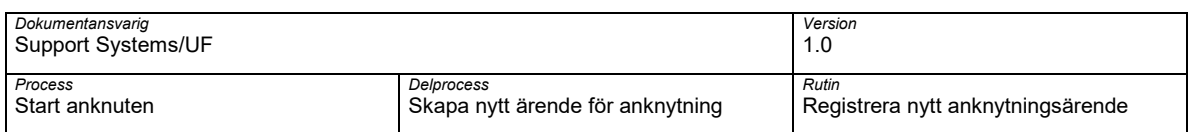

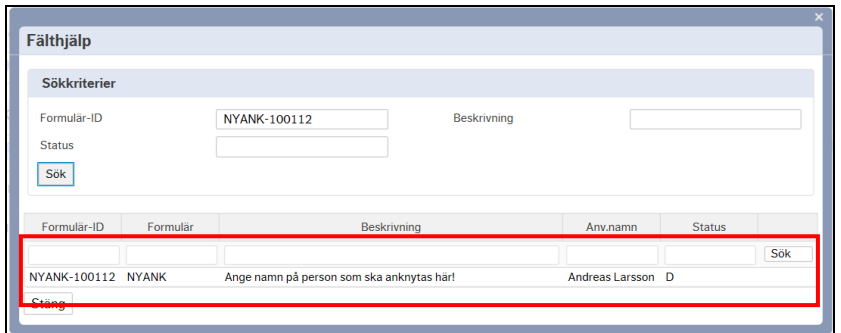

Valt ärende öppnas.

# <span id="page-49-0"></span>**6.3 Makulerad påbörjad ärende**

Om ett skapat eller pågående ärende ska makuleras markera val Makulera formulär

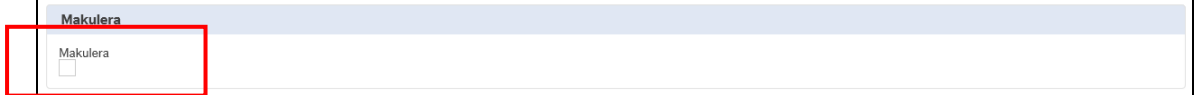

Välj åtgärd Spara som utkast i åtgärdsvalmenyn.

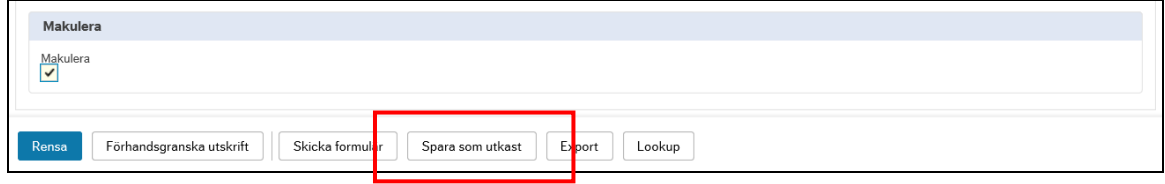

Aktuellt ärende makuleras vid makuleraring arbete under natten.

# <span id="page-49-1"></span>**6.4 Rensa registerad information**

För att rensa all angiven information i ett pågående ärende välj åtgärd Rensa i åtgärdsvalmenyn.

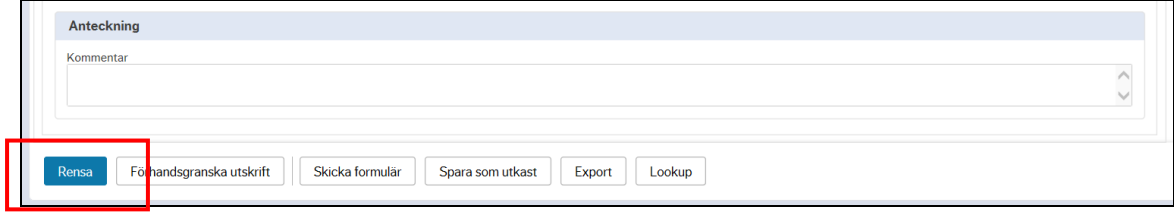

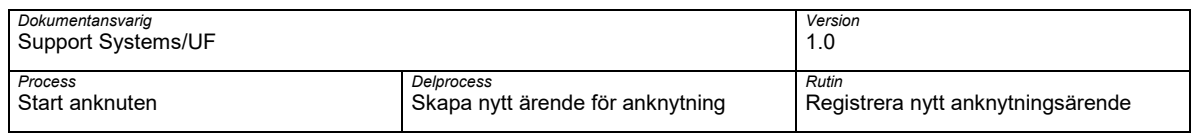

All angiven information i pågående ärende rensas. **OBS!** åtgärd rensa innebär inte att ärendet makuleras.

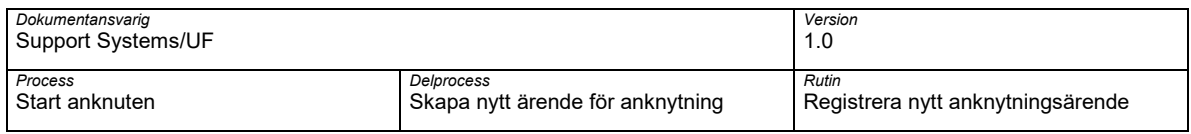

# <span id="page-51-0"></span>**7 Lathund**

# **Registrera ny anknytning på en befintligt person vid KI via lookup – Gör så här:**

- 1. Gå in under Formulär  $\rightarrow$  Ny anknyutning
- 2. Ange Formulärbeskrivning på ärendet
- 3. Ange Förnamn och Efternamn och ett ID-begrepp
- 4. Välj åtgärd Lookup
- 5. Välj aktuell befintlig person i träffbilden
- 6. Kontroller redan registreras information och ändra om annat är angivet i ifylld anknytningsformulär
- 7. Ange Obligatorisk information
- 8. Ange om du tagit del av ID-handling på aktuell person som ny anknutning ska registreras på
- 9. Ange minst ett (1) Projekt som ska belastas med IT-avgift
- 10. Ange Institution och en Organisatorisk enhet
- 11. Ange Fr.o.m. datum och T.o.m datum för anknutning
- 12. Ange Grund för anknytning och Sysselsättning/försörjning
- 13. Ange en Motivering ur ett verksamhetsperspektiv varför aktuell person ska anknytas
- 14. Välj åtgärd Spara som utkast
- 15. Välj bifoga dokument till ärendet, se separat information
- 16. Välj åtgärd Skicka formulär för att skicka ärendet vidare till godkännare

# **Registrera ny anknytning på en person och ingen träff via lookup – Gör så här:**

- 1. Gå in under Formulär  $\rightarrow$  Ny anknyutning
- 2. Ange Formulärbeskrivning på ärendet
- 3. Ange Förnamn och Efternamn och ett ID-begrepp
- 4. Välj åtgärd Lookup
- 5. Träffbilden ger ingen träff stäng träffbilden och fyll information enligt ifylld anknutningsformulär
- 6. Ange Obligatorisk information
- 7. Ange om du tagit del av ID-handling på aktuell person som ny anknutning ska registreras på
- 8. Ange minst ett (1) Projekt som ska belastas med IT-avgift
- 9. Ange Institution och en Organisatorisk enhet
- 10. Ange Fr.o.m. datum och T.o.m datum för anknutning
- 11. Ange Grund för anknytning och Sysselsättning/försörjning
- 12. Ange en Motivering ur ett verksamhetsperspektiv varför aktuell person ska anknytas
- 13. Välj åtgärd Spara som utkast
- 14. Välj bifoga dokument till ärendet, se separat information
- 15. Välj åtgärd Skicka formulär för att skicka ärendet vidare till godkännare

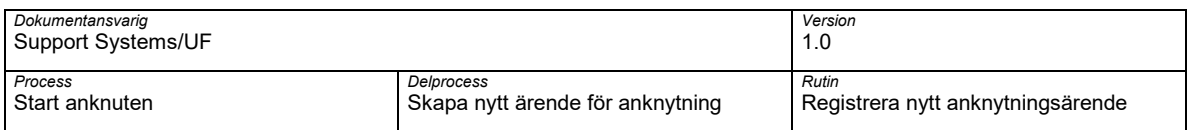

# **Registrera ny anknytning på en befintligt anknuten med KI-ID – Gör så här:**

- 1. Gå in under Formulär  $\rightarrow$  Ny anknyutning
- 2. Ange Formulärbeskrivning på ärendet
- 3. Ange KI-ID på aktuell person som ny anknytning ska registreras på
- 4. Kontroller redan registreras information och ändra om annat är angivet i ifylld anknytningsformulär
- 5. Ange Obligatorisk information
- 6. Ange om du tagit del av ID-handling på aktuell person som ny anknutning ska registreras på
- 7. Ange minst ett (1) Projekt som ska belastas med IT-avgift
- 8. Ange Institution och en Organisatorisk enhet
- 9. Ange Fr.o.m. datum och T.o.m datum för anknutning
- 10. Ange Grund för anknytning och Sysselsättning/försörjning
- 11. Ange en Motivering ur ett verksamhetsperspektiv varför aktuell person ska anknytas
- 12. Välj åtgärd Spara som utkast
- 13. Välj bifoga dokument till ärendet, se separat information
- 14. Välj åtgärd Skicka formulär för att skicka ärendet vidare till godkännare

# **Bifoga dokument - Gör så här:**

- 1. Välj symbolen Öppna dokument
- 2. Välj Lägg till ett dokument
- 3. Välj Anknytningsärende inkl uppdragsredovisning i rullistan Dokumenttyper rulllistan förslagsvis
- 4. Lägg till dokument och välj Spara
- 5. Kontroller att dokument bifogats ärendet och välj Stäng

# **Spara som utkast - Gör så här:**

- 1. Välj åtgärd Spara som utkast
- 2. Notera Formulärs ID och välj OK

# **Öppna ett ärende sparad som utkast - Gör så här:**

- 1. Ange Formulärs ID på ärende som är sparat som utkats.
- 2. Om man inte vet formulärs ID välj Fälthjälp brevid fältet formulärs ID
- 3. Ange Formulärs ID och välj Sök. Sökning kan ske med hjälp av jockertecken \* eller ?
- 4. Välj aktuell rad i träffbilden för att öppna skapat ärende

# **Makulera ett skapat eller pågående ärende - Gör så här:**

- 1. Välj val Makulera formulär
- 2. Välj åtgärd Spara som utkats, aktuellt ärende makuleras vid kvällskörning

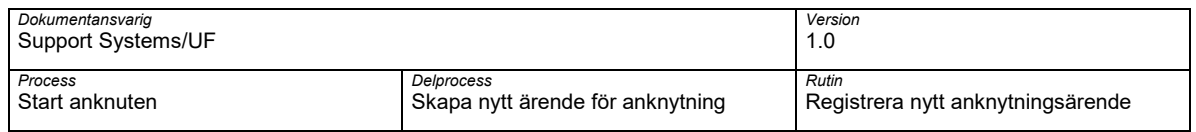

# **Rensa angiven information pågående ärende – Gör så här:**

1. Välj åtgärd Rensa

Karolinska Institutet